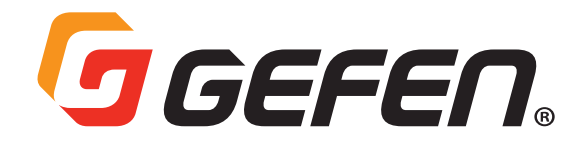

## 4K Ultra HD 600 MHz 1x4 Video Wall Controller with Audio De-Embedder

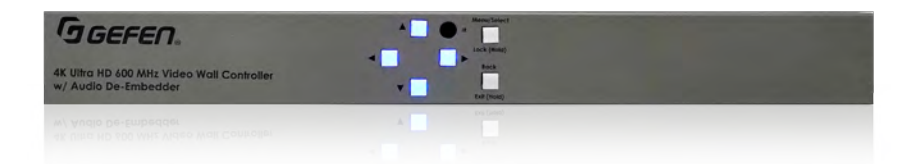

## **User Manual**

#### **General Safety Information**

- 1. Read these instructions.
- 2. Keep these instructions.
- 3. Heed all warnings.
- 4. Follow all instructions.
- 5. Do not use this product near water.
- 6. Clean only with a dry cloth.
- 7. Do not block any ventilation openings. Install in accordance with the manufacturer's instructions.
- 8. Do not install or place this product near any heat sources such as radiators, heat registers, stoves, or other apparatus (including amplifiers) that produce heat.
- 9. Do not defeat the safety purpose of the polarized or grounding-type plug. A polarized plug has two blades with one wider than the other. A grounding type plug has two blades and a third grounding prong. The wide blade or the third prong are provided for your safety. If the provided plug does not fit into your outlet, consult an electrician for replacement of the obsolete outlet.
- 10. Protect the power cord from being walked on or pinched particularly at plugs, convenience receptacles, and the point where they exit from the apparatus.
- 11. Only use attachments/accessories specified by the manufacturer.
- 12. To reduce the risk of electric shock and/or damage to this product, never handle or touch this unit or power cord if your hands are wet or damp. Do not expose this product to rain or moisture.
- 13. Unplug this apparatus during lightning storms or when unused for long periods of time.
- 14. Refer all servicing to qualified service personnel. Servicing is required when the apparatus has been damaged in any way, such as power-supply cord or plug is damaged, liquid has been spilled or objects have fallen into the apparatus, the apparatus has been exposed to rain or moisture, does not operate normally, or has been dropped.
- 15. Batteries that may be included with this product and/or accessories should never be exposed to open flame or excessive heat. Always dispose of used batteries according to the instructions.

For the latest warranty coverage information, refer to the **Warranty and Return Policy** at the Gefen Web site at:

http://www.gefen.com/connect/warranty-and-return-policy

#### **Technical Support**

1-707-283-5900 1-800-472-5555 8:00 AM to 5:00 PM Monday - Friday, Pacific Time

#### **Email**

support@gefen.com

#### **Web**

http://www.gefen.com

#### **Mailing Address**

Gefen Nortek Security & Control, LLC c/o Customer Service 1800 S McDowell Blvd Petaluma, CA 94954 USA

© 2018 Nortek Security & Control, LLC. All Rights Reserved.

All trademarks are the property of their respective owners.

Gefen and Nortek Security & Control, LLC reserve the right to make changes in the hardware, packaging, and any accompanying documentation without prior notice.

● When using the 1x4 Video Wall Controller for the first time, it is recommended that the unit be configured using the web interface. Firmware upgrade is handled through Gefen Syner-G Software Suite. Download the application at:

http://www.gefen.com/synerg/

- When using any 4K (2160P) input resolution, the following limitations and requirements will be in effect:
	- Only 1080p output resolution
	- No Rotation effect
	- Only horizontal 2x2 layout mode
	- Restrictions in custom layout (see page 38 for details)
- This manual has been written and is based on firmware version 1.60.

This product uses software that is subject to open source licenses, including one or more of the General Public License Version 2 and Version 2.1, Lesser General Public License Version 2.1 and Version 3, BSD, and BSD-style licenses. Distribution and use of this product is subject to the license terms and limitations of liability provided in those licenses. Specific license terms and Copyright Notifications are provided in the source code. For three years from date of activation of this product, any party may request, and we will supply, for software covered by an applicable license (e.g. GPL or LGPL), a complete machine-readable copy of the corresponding open source code on a medium customarily used for software interchange. The following software and libraries are included with this product and subject to their respective open source licenses:

- lwIP
- jQuery

lwIP is licenced under the BSD licence:

Copyright © 2001-2004 Swedish Institute of Computer Science. All rights reserved.

Redistribution and use in source and binary forms, with or without modification, are permitted provided that the following conditions are met:

- 1. Redistributions of source code must retain the above copyright notice, this list of conditions and the following disclaimer.
- 2. Redistributions in binary form must reproduce the above copyright notice, this list of conditions and the following disclaimer in the documentation and/or other materials provided with the distribution.
- 3. The name of the author may not be used to endorse or promote products derived from this software without specific prior written permission.

THIS SOFTWARE IS PROVIDED BY THE AUTHOR ``AS IS'' AND ANY EXPRESS OR IMPLIED WARRANTIES, INCLUDING, BUT NOT LIMITED TO, THE IMPLIED WARRANTIES OF MERCHANTABILITY AND FITNESS FOR A PARTICULAR PURPOSE ARE DISCLAIMED. IN NO EVENT SHALL THE AUTHOR BE LIABLE FOR ANY DIRECT, INDIRECT, INCIDENTAL, SPECIAL, EXEMPLARY, OR CONSEQUENTIAL DAMAGES (INCLUDING, BUT NOT LIMITED TO, PROCUREMENT OF SUBSTITUTE GOODS OR SERVICES; LOSS OF USE, DATA, OR PROFITS; OR BUSINESS INTERRUPTION) HOWEVER CAUSED AND ON ANY THEORY OF LIABILITY, WHETHER IN CONTRACT, STRICT LIABILITY, OR TORT (INCLUDING NEGLIGENCE OR OTHERWISE) ARISING IN ANY WAY OUT OF THE USE OF THIS SOFTWARE, EVEN IF ADVISED OF THE POSSIBILITY OF SUCH DAMAGE.

#### **Features\***

- Video Wall Controller divides the input signal into four separate sections to be scaled and sized for each of the four outputs.
- Controllable via front panel controls, IR, IP (web server interface, Telnet and RS-232
- Input resolutions up to 4K UHD 60 Hz 4:4:4, with HDCP 2.2
- Output resolutions up to 1080p 60 Hz
- Analog L/R Audio Breakout for use with outboard amplification systems
- Easy to use on-screen Graphical User Interface (GUI) and web server interface
- Handheld IR remote control and IR Extender input on back panel
- HDCP compliant
- Field-upgradable firmware using the Gefen Syner-G™ software
- Default pre-configured layout arrangements make easy setup for different monitor layouts
- Custom layout can be setup for special monitor arrangements that go beyond the usual preset layouts.
- Locking power supply connector
- 1U tall rack-mountable enclosure, rack ears included

#### **Packing List**

If any of these items are not present in the package when you first open it, immediately contact Gefen Technical Support as soon as possible:

- (1) 1x4 Video Wall Controller
- (1) 6 ft. Locking HDMI Cable
- $\bullet$  (1) 6 ft. DB-9 Cable
- (1) EXT-RMT-EXTIRN IR Extender Module
- (2) Rack Ears
- (1) Handheld IR Remote with CR2025 battery included
- (1) 12V DC Locking Power Supply with US/EU/UK/AU plugs
- (1) Quick-Start Guide

\*Features and specifications are subject to change without notice.

All trademarks and registered trademarks are properties of their respective owners.

*This page left intentionally blank.*

## **Contents**

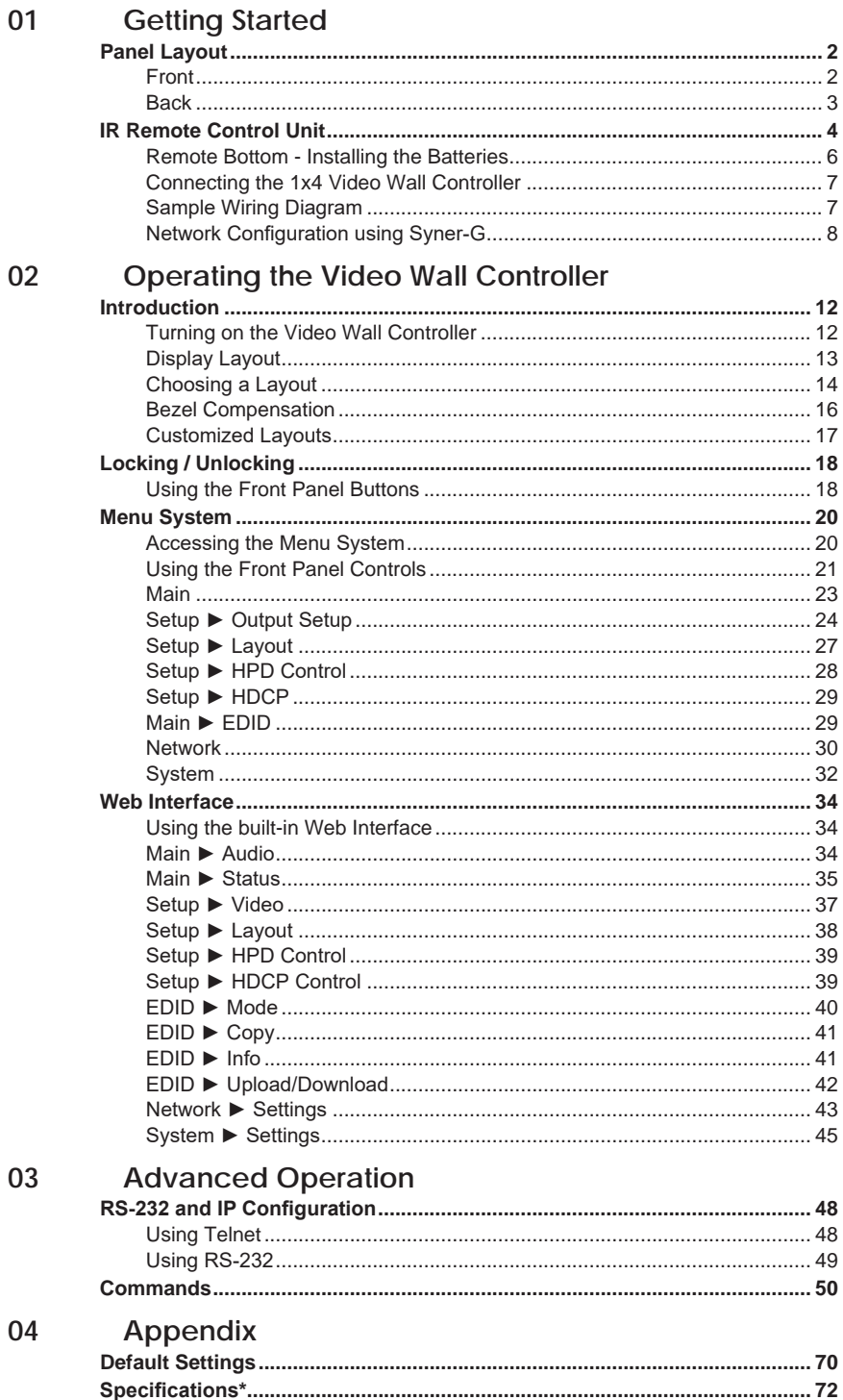

*This page left intentionally blank.*

# **Video Wall Controller**

## **01 Getting Started**

## **Panel Layout**

#### **Front**

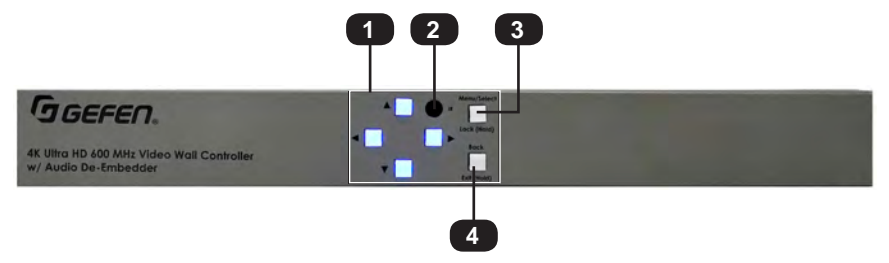

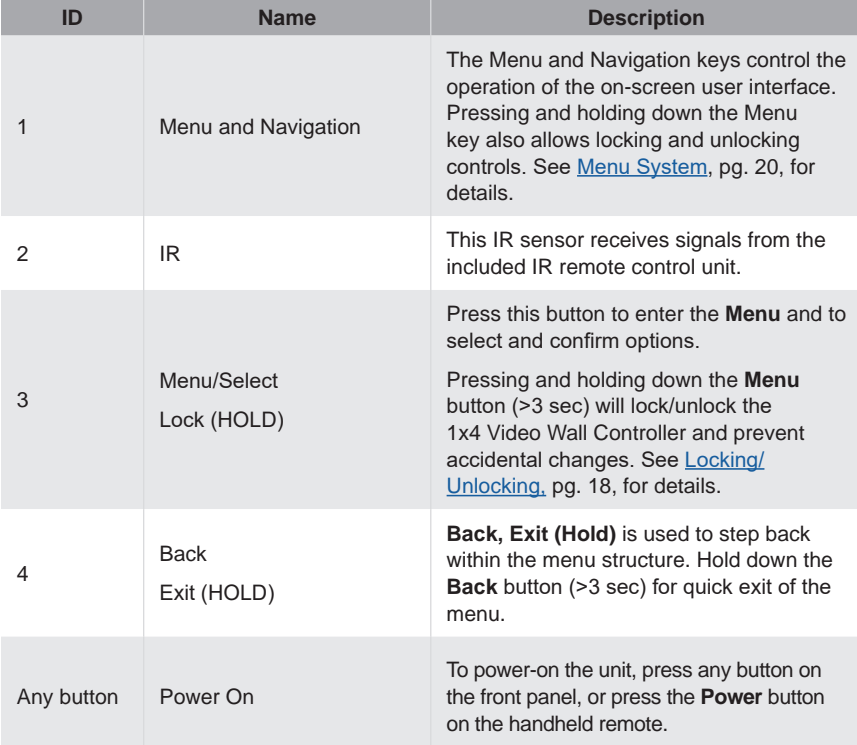

## **Panel Layout**

**Back**

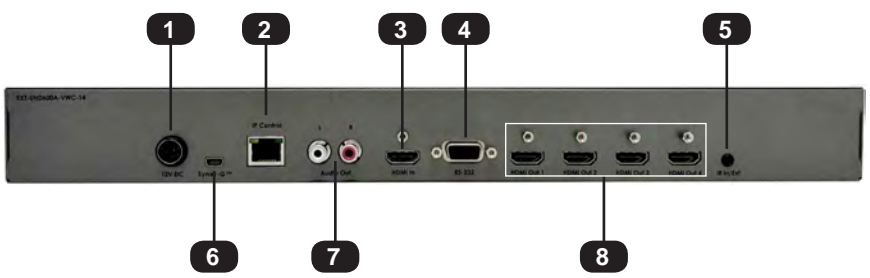

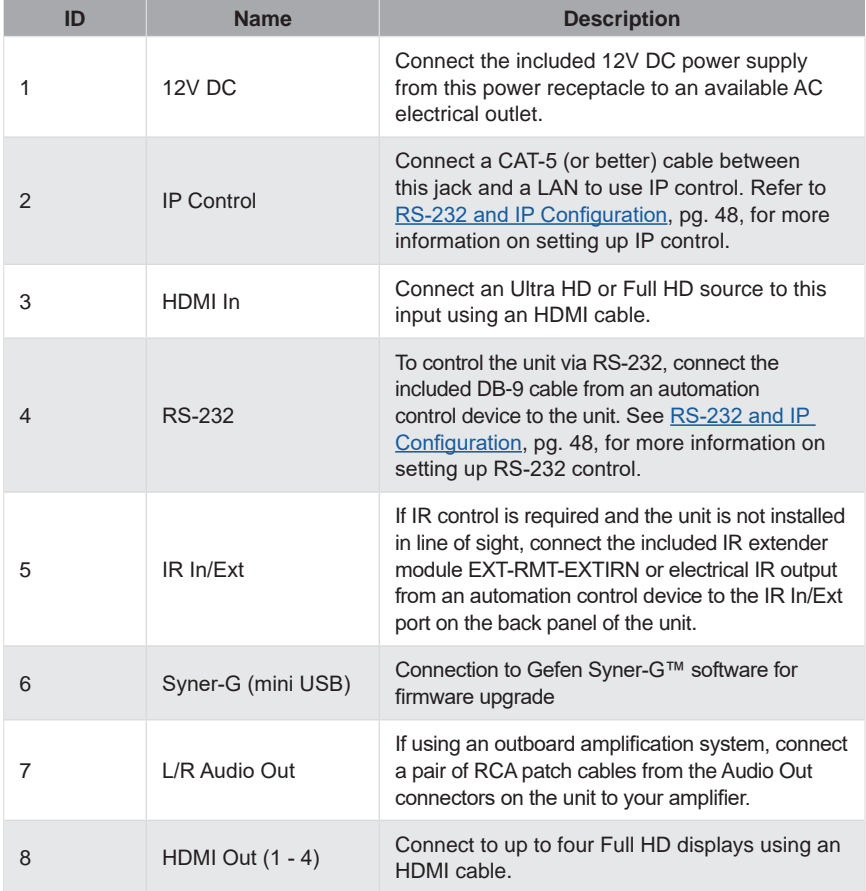

## **IR Remote Control Unit**

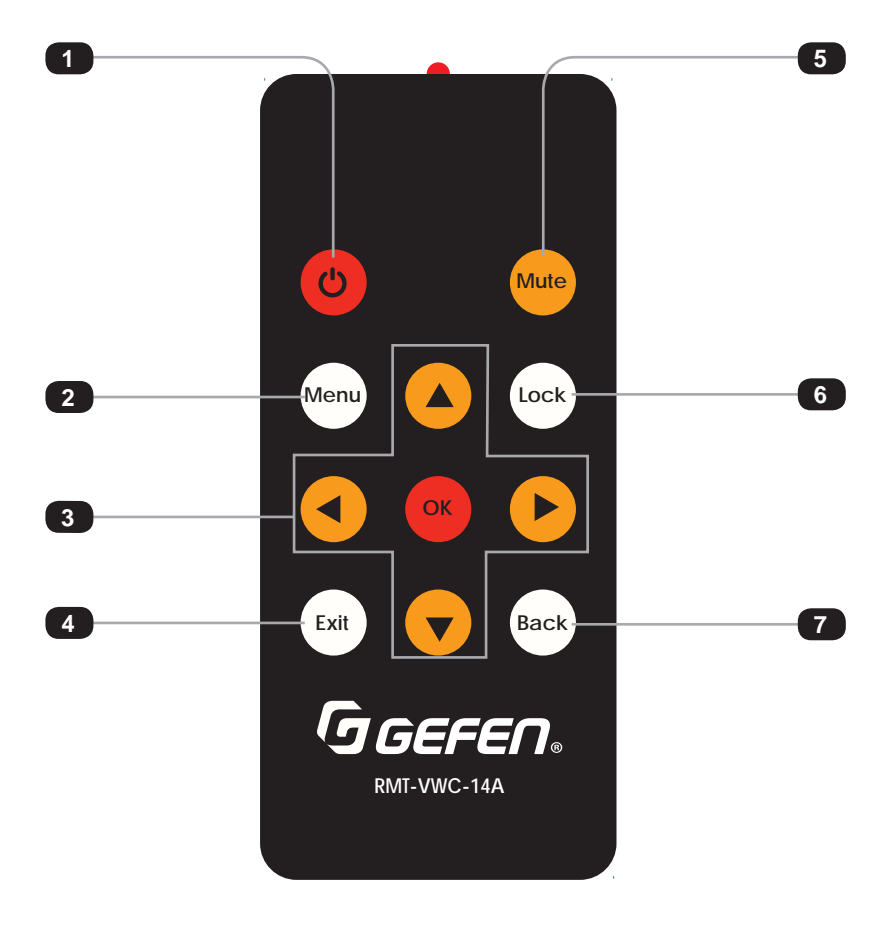

## **IR Remote Control Unit**

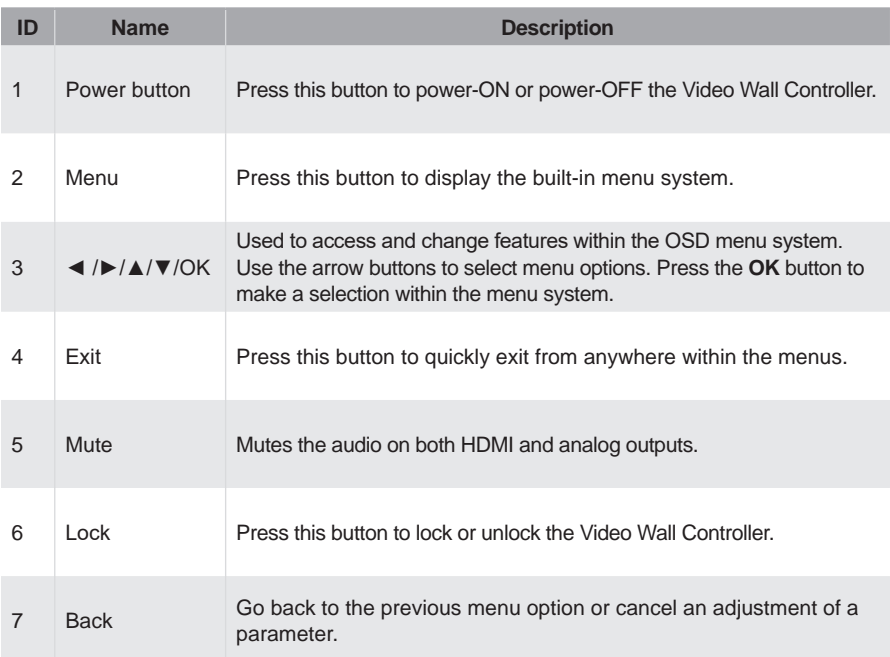

## **IR Remote Control Unit**

#### **Remote Bottom - Installing the Batteries**

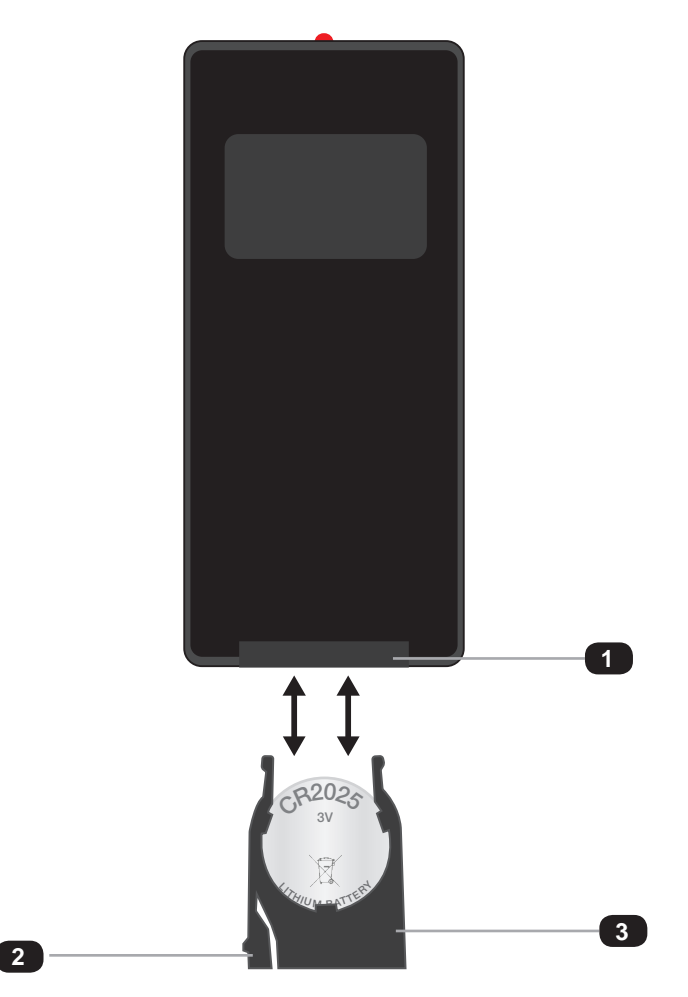

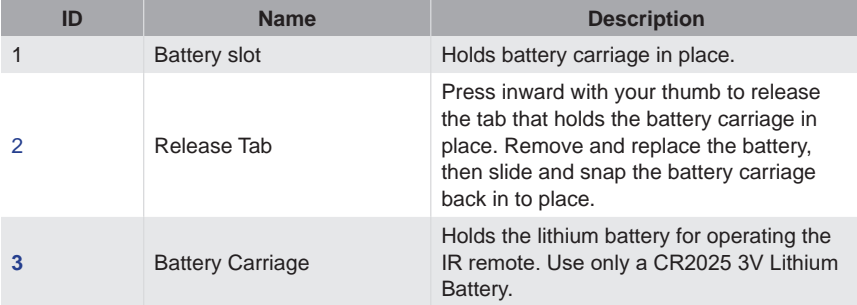

#### **Connecting the 1x4 Video Wall Controller**

- 1. Connect an Ultra HD or Full HD source to the input port (**HDMI In**) on the Video Wall **Controller**
- 2. Connect up to four Full HD displays to the **HDMI Out** ports on the Video Wall Controller.
- 3. OPTIONAL: Connect an RS-232 cable from the **RS-232** port on the Video Wall Controller to the RS-232 connector on the automation controller.
- 4. OPTIONAL: Connect a CAT-5 (or better) cable from the I**P Control** port on the Video Wall Controller to a Local Area Network (LAN).
- 5. OPTIONAL: Connect the included IR extender to the **IR In/Ext** port on the Video Wall Controller.
- 6. Connect the included 12V DC locking power supply to the power receptacle on the Video Wall Controller.
- 7. Connect the power supply to an available electrical outlet.

#### **Sample Wiring Diagram**

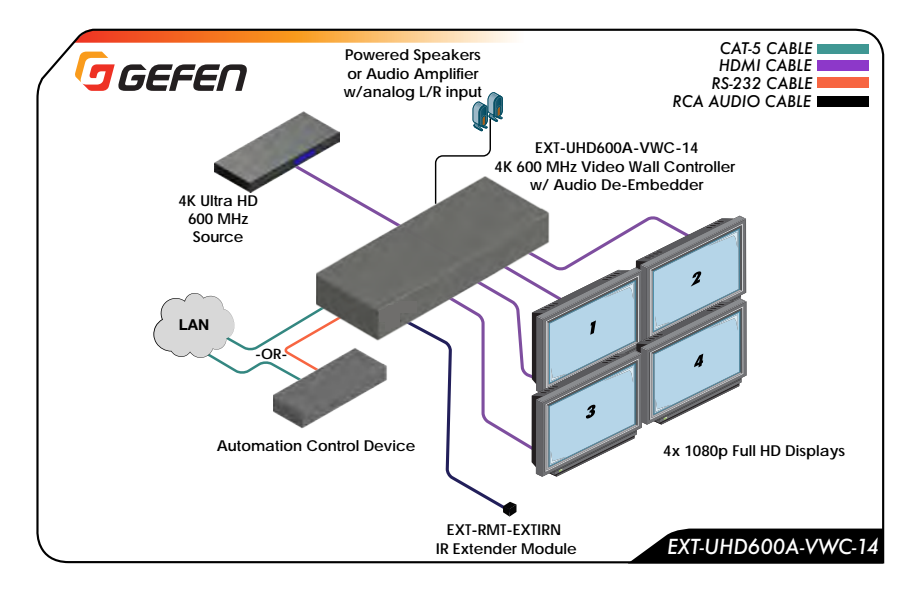

#### **Network Configuration using Syner-G**

- 1. Launch the Gefen Syner-G application. Download the application here: http://www.gefen.com/synerg/
- 2. Select the EXT-UHD600A-VWC-14 from the list of products.

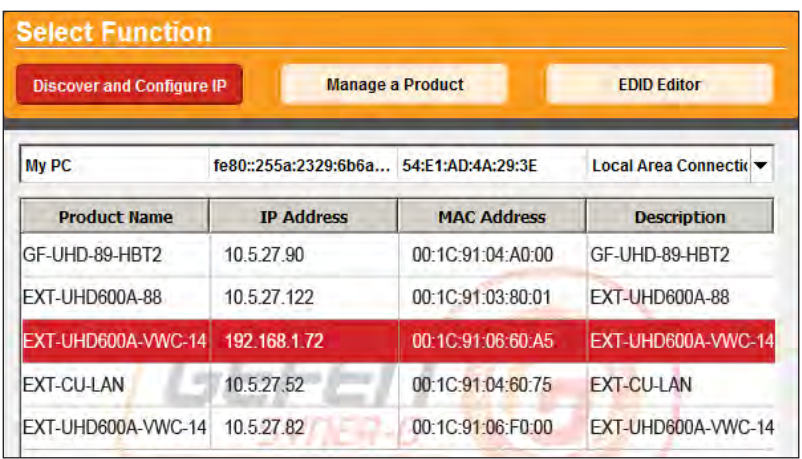

- 3. Under the **Device Settings** section, select either Static or DHCP from the **IP Mode** drop-down list.
	- Select Static to manually enter the IP address, subnet mask, and gateway IP. Consult with your network administrator, if necessary.
	- Select DHCP to let the DHCP server automatically assign the IP address, subnet mask, and gateway IP.
	- Web GUI Port is fixed at 80.

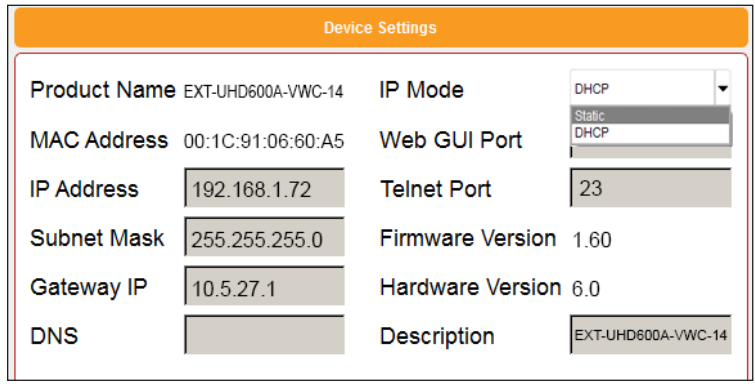

4. Click the **Save** button at the bottom of the screen.

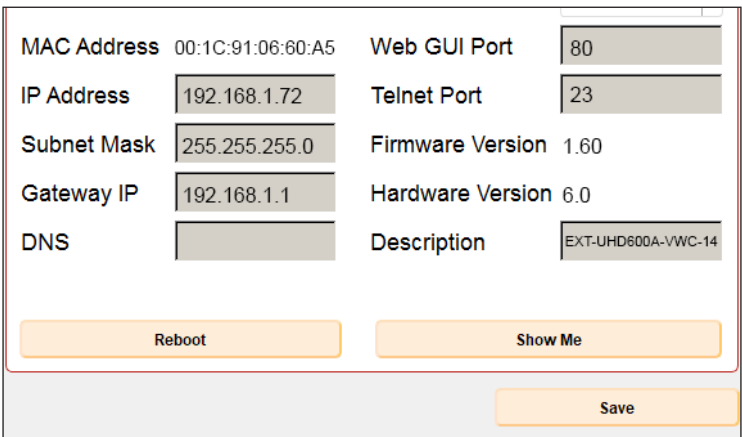

- 5. After saving, select **Reboot** for the new network settings to take effect.
- 6. Use the IP address of the switcher to access the built-in web interface or start a Telnet session. See the following for more information:
	- Web Interface, pg. 34
	- RS-232 and IP Configuration, pg. 48

*This page left intentionally blank.*

# **Video Wall Controller**

**02 Operating the Video Wall Controller**

## **Introduction**

#### **Turning on the Video Wall Controller**

To power-on the unit, press the any button on the front panel, or press the power button on the handheld remote. Navigation button (◄, ►, ▲, and ▼) LEDs will illuminate when powered up. Power can also be controlled via commands over IP or serial connection.

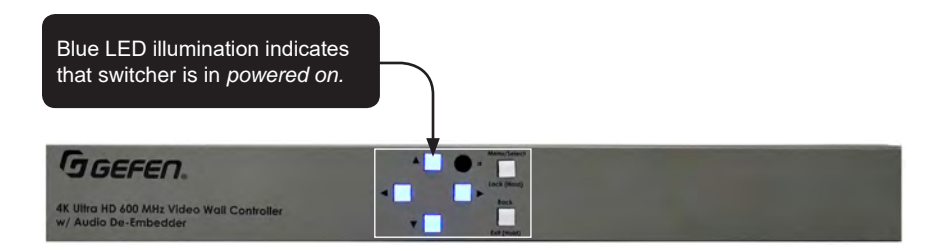

#### **Display Layout**

Up to 4 individual displays can be active at one time.

The most common application is a 2x2 display layout, but other layouts are available.

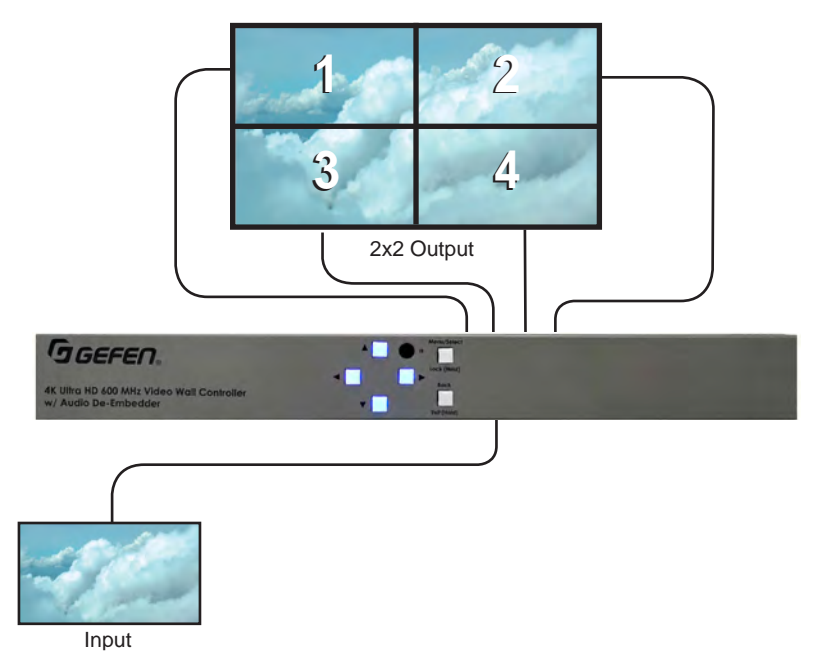

There are multiple preset layouts that can be recalled that include both horizontal and vertical display orientations. See **Setup ► Layout**, pg. 38.

For advanced installations, each output's size and position can be individually configured.

Preset Horizontal  $4 \times 1$  $1 \times 2$  $1 \times 3$  $1 \times 4$  $2 \times 1$  $3 \times 1$  $1$  | 2  $1 2 3$  $1 \ 2 \ 3 \ 4$  $\frac{1}{2}$  $\begin{array}{c|c} 1 \\ 2 \\ 3 \end{array}$  $\frac{1}{2}$ Vertical  $1 \times 2$  $2 \times 1$ 3 x 1  $4 \times 1$  $1 \times 3$  $1 \times 4$  $2\times 2$  $1<sub>2</sub>$  $123$  $1 \quad 2 \quad 3 \quad 4$ 2 ļ

Click to select the desired Preset (this example uses the web interface).

#### **Choosing a Layout**

Layouts can be chosen from the web interface, OSD, TCP/IP, or RS-232 interfaces.

There are 7 horizontal and 7 vertical preset layouts available. Each preset layout will crop and scale the input video source to work with each preset layout. Vertical preset layouts apply clockwise rotation, assuming that all display devices are rotated 90 degrees counterclockwise to compensate.

When the source resolution and output resolution both use a matching aspect ratio (e.g. 16:9), all preset layouts (other than the horizontal and vertical 2x2) will stretch and distort the incoming

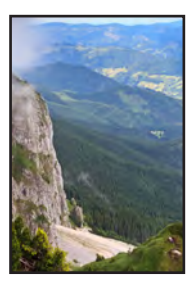

pixels to display the desired layout. To prevent content from appearing distorted, it's highly recommended that content should be generated to specifically match the desired layout.

To choose a layout using the web interface, navigate to the **Setup ► Layout** (pg. 38) tab and click on the desired horizontal or vertical preset. The current preset will be highlighted.

> **NOTE:** When the input video source is 4K Ultra HD (3840 x 2160), the only layout option is horizontal 2x2.

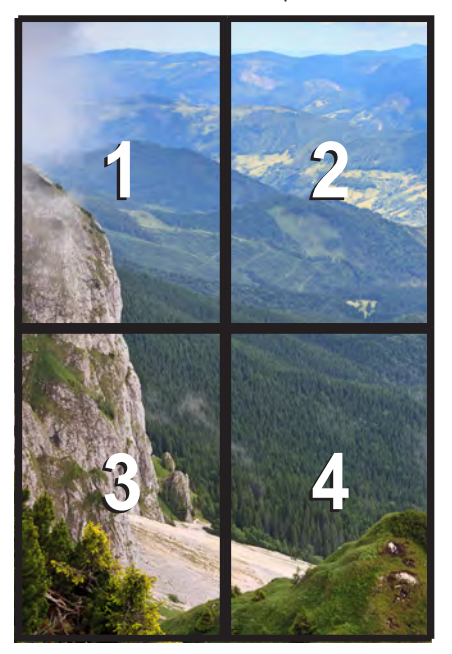

Vertical 2x2 Output

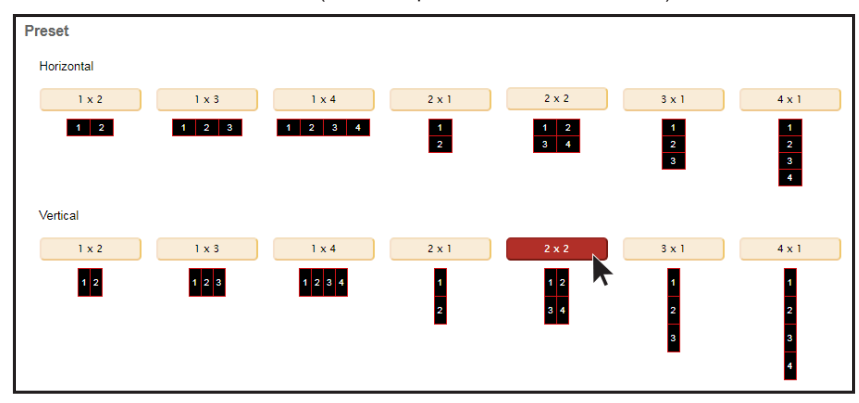

Click to select the desired Preset (this example uses the web interface).

### **Layout Basics**

#### **Bezel Compensation**

Nearly all displays have a bezel. When used in a video wall application, these bezels will have a negative impact on the total application if compensation is not applied. Bezel Compensation effectively crops the display area, "hiding" parts of the image that are covered by the bezels of a display.

> Enter values for **Top**, **Bottom**, **Left** or **Right** values to adiust.

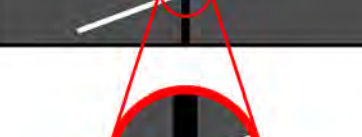

**Bezel Compensation** 

Bezel compensation can be applied individually to each of the 4 display sides on each of the 4 HDMI outputs.

Pixel adjustments are made based on the output resolution. These numbers are scaled to affect the total area that each output crops from the input resolution. Adjustments for Bezel Compensation are accomplished using the web interface, telnet, RS-232, or OSD.

To adjust Bezel Compensation from the web interface, navigate to the **Setup ► Output** tab, pg. 37. Enter the desired value (in pixels) for the top, bottom, left, and right bezels.

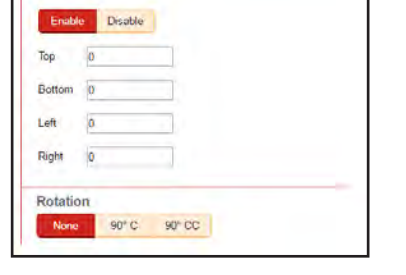

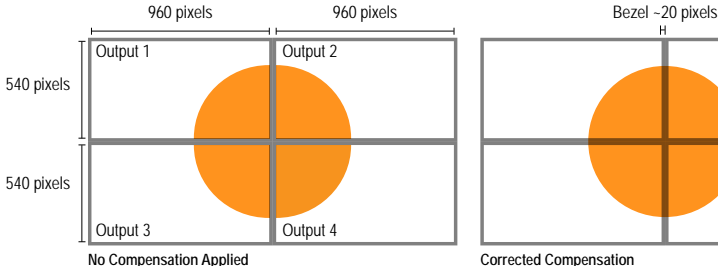

Circle is distorted (Bezels transparent to show that no output is cropped).

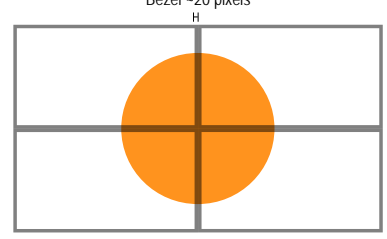

**Corrected Compensation**

(Bezels transparent to show image areas that are now cropped). Settings for each output to make correction shown above with bezel width ~20 pixels on all sides:

**Output 1:** Right 20, Bottom 20 **Output 2:** Left 20, Bottom 20 **Output 3:** Right 20, Top 20 **Output 4:** Left 20, Top 20

#### **Customized Layouts**

Preset layouts are a good way to begin setting up your video wall. In most cases, using a preset layout will only require Bezel Compensation to be applied. In more specific applications (i.e. when building a video wall using projectors or when a custom video wall is desired), it's necessary to have complete control of the area that each display will crop within the entire input image area.

Starting with a preset layout, customize each HDMI output by specifying the exact starting and ending pixels of the input resolution for where the image crop begins and ends on both the horizontal and vertical axis.

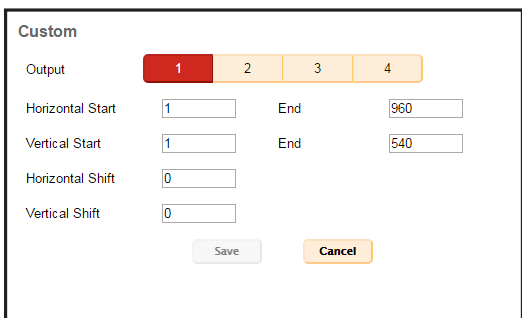

Custom layouts can be created using the web interface, telnet, RS-232, or OSD (see pg. 38).

- 1. Select the output that will be customized (output 1 in red and output 4 in green are show below in the example image).
- 2. Use the **Horizontal** and **Vertical Start** and **End** to specify the area of the input signal that will be cropped to display on that output. These values are entered in pixels.
- 3. **Vertical** and **Horizontal Shifts** will allow easy shifting of the crop area for fine tuning once the crop area has been set. These values are entered in pixels.
- 4. Click the Save button, then repeat for all desired outputs.

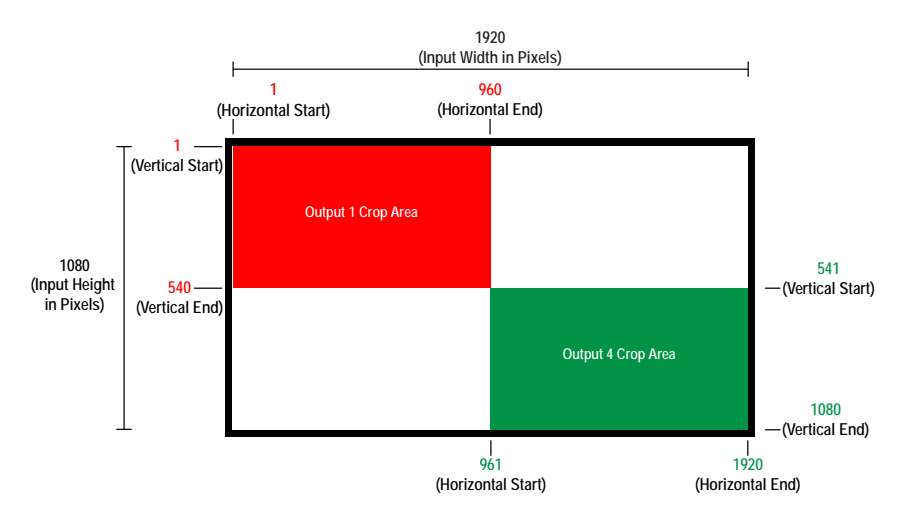

## **Locking / Unlocking**

Locking the Video Wall Controller disables front panel functions (except the **Lock (Hold)** button) to prevent changes caused by accidental button presses. Disabled are the front panel, IR, and Web GUI, but API control will remain unlocked.

#### **Using the Front Panel Buttons**

1. Press and hold the **Lock (Hold)** button (3 seconds) on the front panel.

If using the **IR Remote**, press the **Lock** button.

The **Lock (Hold)** button on the console will illuminate.

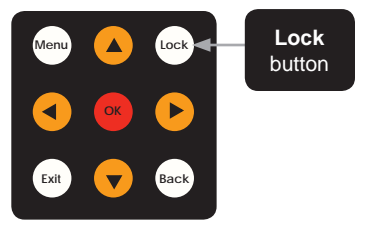

- 2. The Video Wall Controller is now locked. The button will remain illuminated as long as the unit is locked.
- 3. To unlock the unit, press and hold the **Lock (Hold)** button. The button will no longer be illuminated.
- 4. The Video Wall Controller is now unlocked and can be used normally.

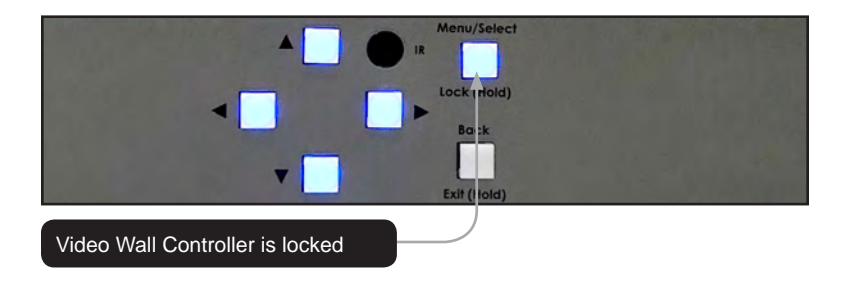

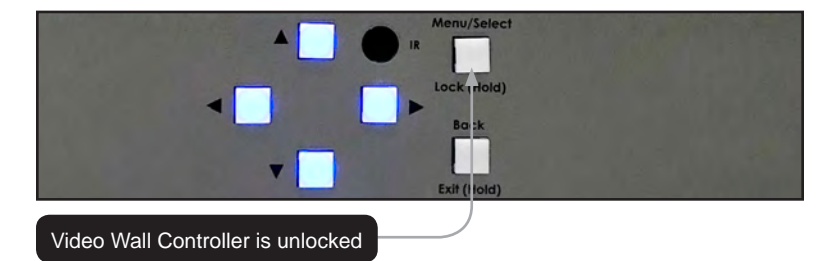

When the unit is locked, any button press will cause the **Menu/Select/Lock** button to blink in the following pattern one time to indicate that the unit is locked:

- Menu/Select/Lock button LED inactive (OFF) for 500 ms
- Menu/Select/Lock button LED active (ON) for 500 ms
- Menu/Select/Lock button LED inactive (OFF) for 500 ms
- Menu/Select/Lock button LED active (ON).

## **Using the IR Extender**

In the event the front panel IR sensor is blocked due to being positioned inside a cabinet or other mounting situation, the included IR extender (Gefen part no. EXT-RMT-EXTIRN) can be connected to the **IR In/Ext** port on the Video Wall Controller. The sensor on the IR extender behaves exactly like the sensor on the front panel of the switcher. Always point the IR remote control in the direction of the IR sensor.

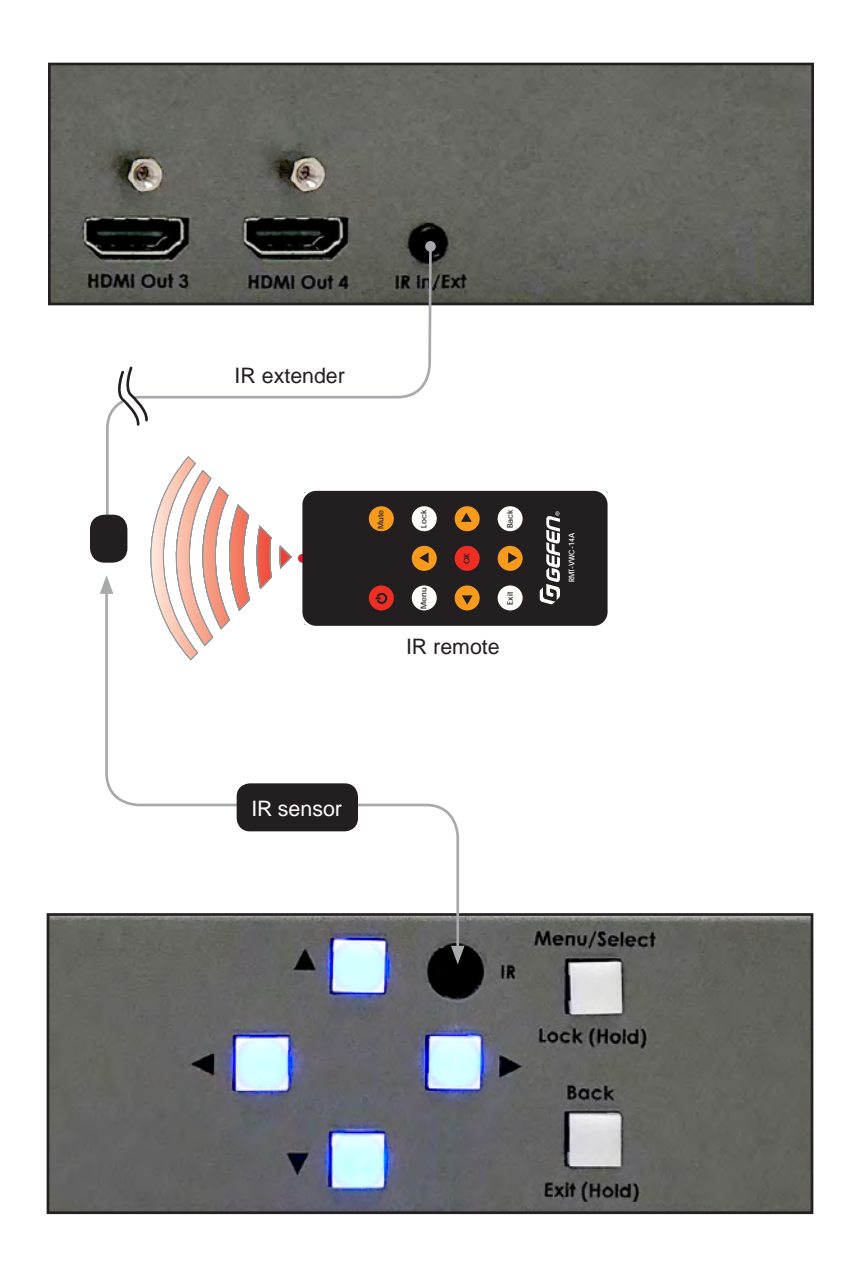

#### **Accessing the Menu System**

The 1x4 Video Wall Controller uses a built-in, On-Screen Display (OSD) menu system to manage and control all video features. To access the menu system, press the **Menu** button on the front panel or on the included IR remote control.

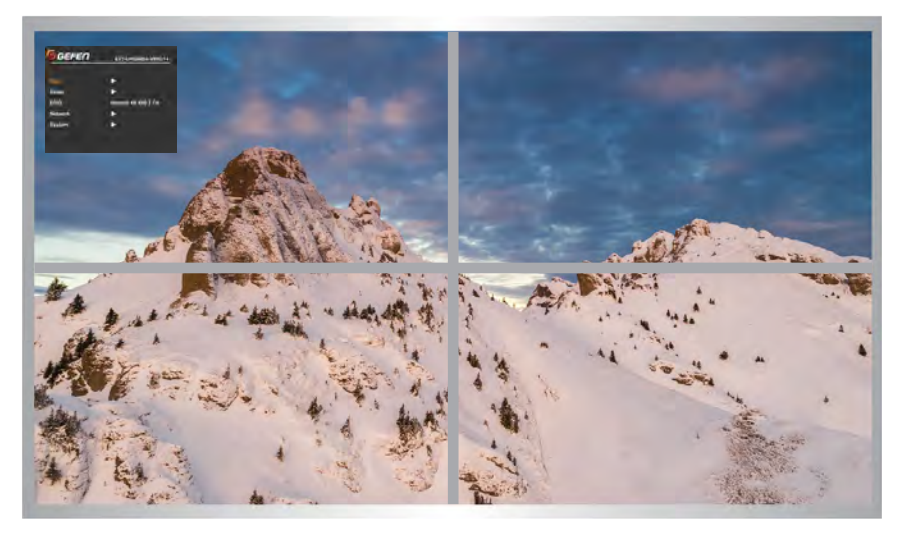

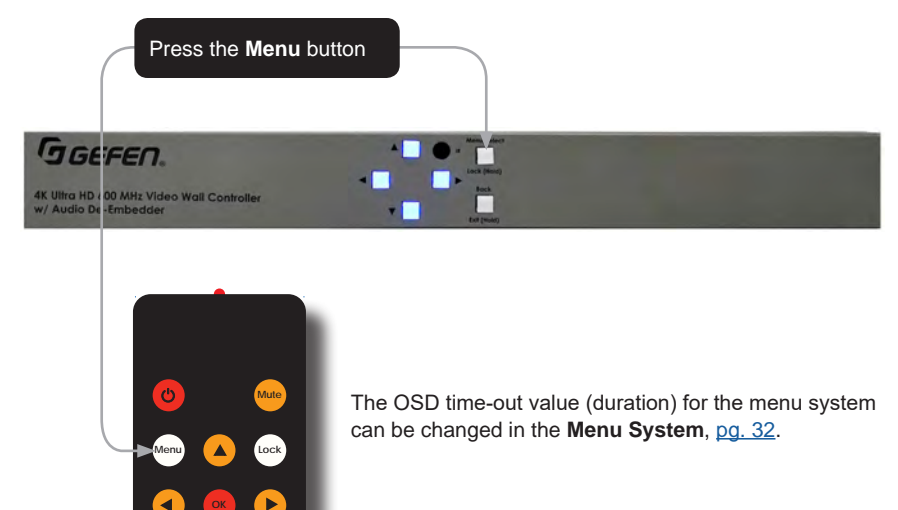

**NOTE:** By default output that the OSD will appear on is HDMI Output 1.

**Back**

**RMT-VWC-14A**

G*gefen*.

**Exit**

#### **Using the Front Panel Controls**

Use the  $\blacktriangleleft$ ,  $\blacktriangleright$ ,  $\blacktriangle$ , and  $\blacktriangledown$  buttons on the front panel to move around within the menu system. Press the ▲ and ▼ buttons to move up and down. Press the **Select** button to make the desired selection. The current selection will be highlighted in orange. Press the ▲ and ▼ buttons to change settings. Press the **Select** button to apply the change. You can also press the ◄ or ► buttons to go back or navigate forward into the menus.

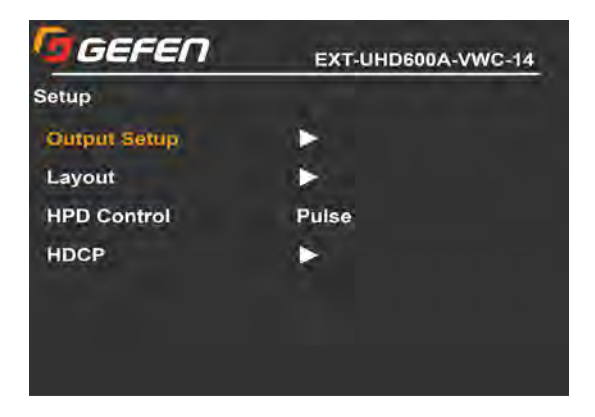

Press the ▲ and ▼ buttons to move the selection or change settings within the menu system

Press to select the highlighted menu item or apply the change.

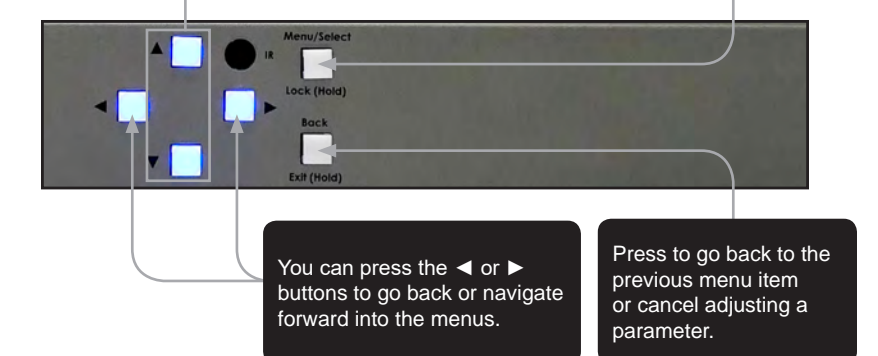

#### **Using the IR Remote Control**

The IR remote control has buttons which represent the controls on the front panel. Press the ▲ and ▼ buttons to navigate and change settings. Press the **OK** button to choose a setting or to apply the change. You can also press the ◄ or ► buttons to go back or navigate forward into the menus.

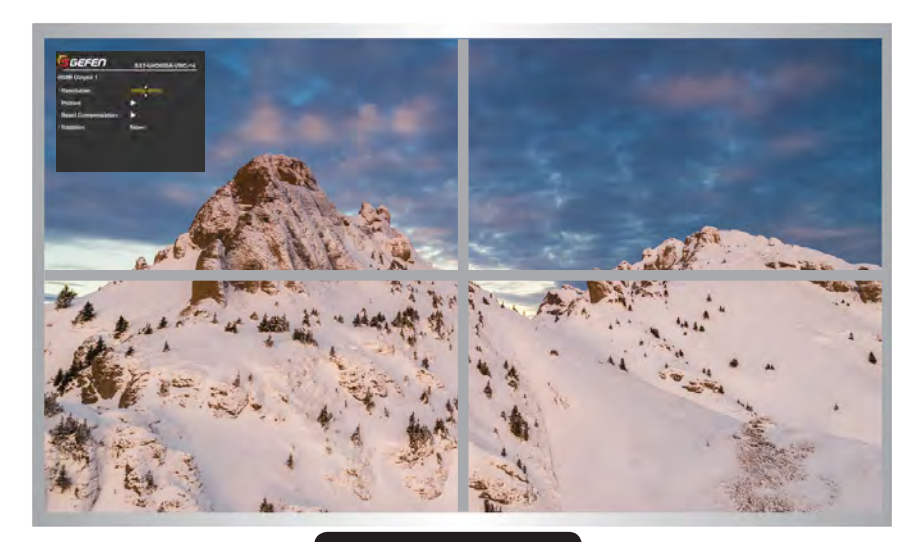

Press OK to choose a setting or to apply the selected setting  $\mathcal{O}$ **Mute** Press the ▲ and ▼ buttons **Menu Lock** to move up and down within Press the ◄ or ► the menu system or change buttons to go Back or **OK** settings to Navigate forward into the menus**Exit Back** GGEFEN. **RMT-VWC-14A**

#### **Main**

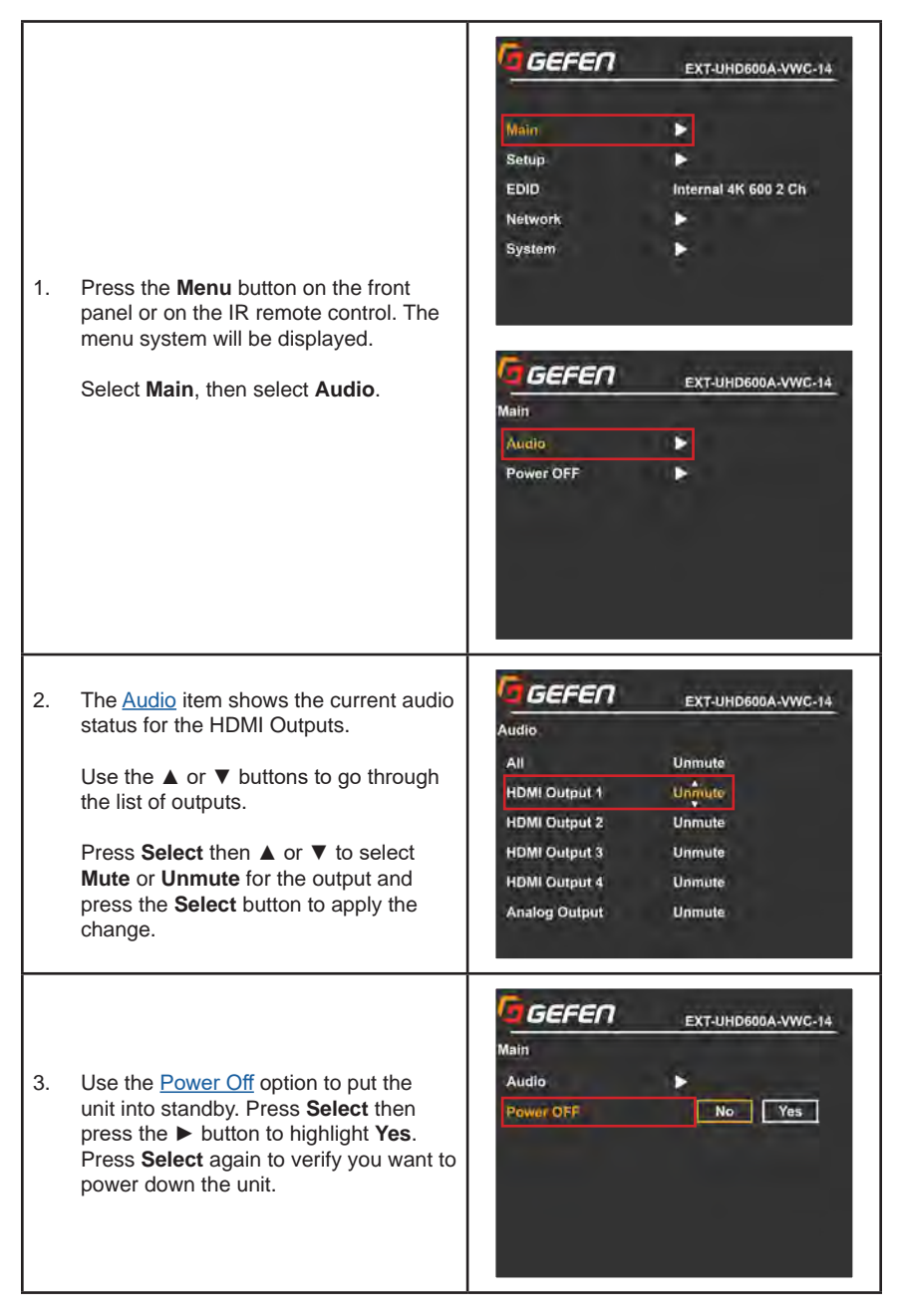

#### **Setup ► Output Setup**

**NOTE:** Before changing this setting, make sure that the connected display can support the selected output resolution. GEFEN EXT-UHD600A-VWC-14 Setup 1. Press the **Menu** button on the front **Output Setop** в panel or IR remote control. The menu Layout Þ system will be displayed. Select **Setup**. **HPD Control** Pulse **HDCP Output Setup** will be highlighted. GEFEN EXT-UHD600A-VWC-14 Output Setup 2. Press the **Select** button (or IR Remote **OK** button) to display the **Output Setup HDMI Output 1** ы menu. **HDMI Output 2** в **HDMI Output 3** к Use the  $\blacktriangle$  or  $\nabla$  buttons to highlight the **HDMI Output 4** Б desired output resolution. Select the HDMI output to adjust. GEFEN EXT-UHD600A-VWC-14 HDMI Output 1 3. Press the **Select** button again to select **Resolution** an Output Resolution. Picture **Bezel Compensation** Use the **▲** or **▼** buttons to highlight the Rotation None desired output resolution. 4. Press the **Select** button to apply the GEFEN selected resolution. EXT-UHD600A-VWC-14 HDMI Output 1 If you were editing the display in **Resolution** 1080p 60Hz which the menu is shown and the Picture ы display does not support the selected **Bezel Compensation** в resolution, use the web interface, RS-**Rotation** None 232 or IP commands to change the resolution. See RS-232 and IP Configuration, pg. 48, for more information on commands.

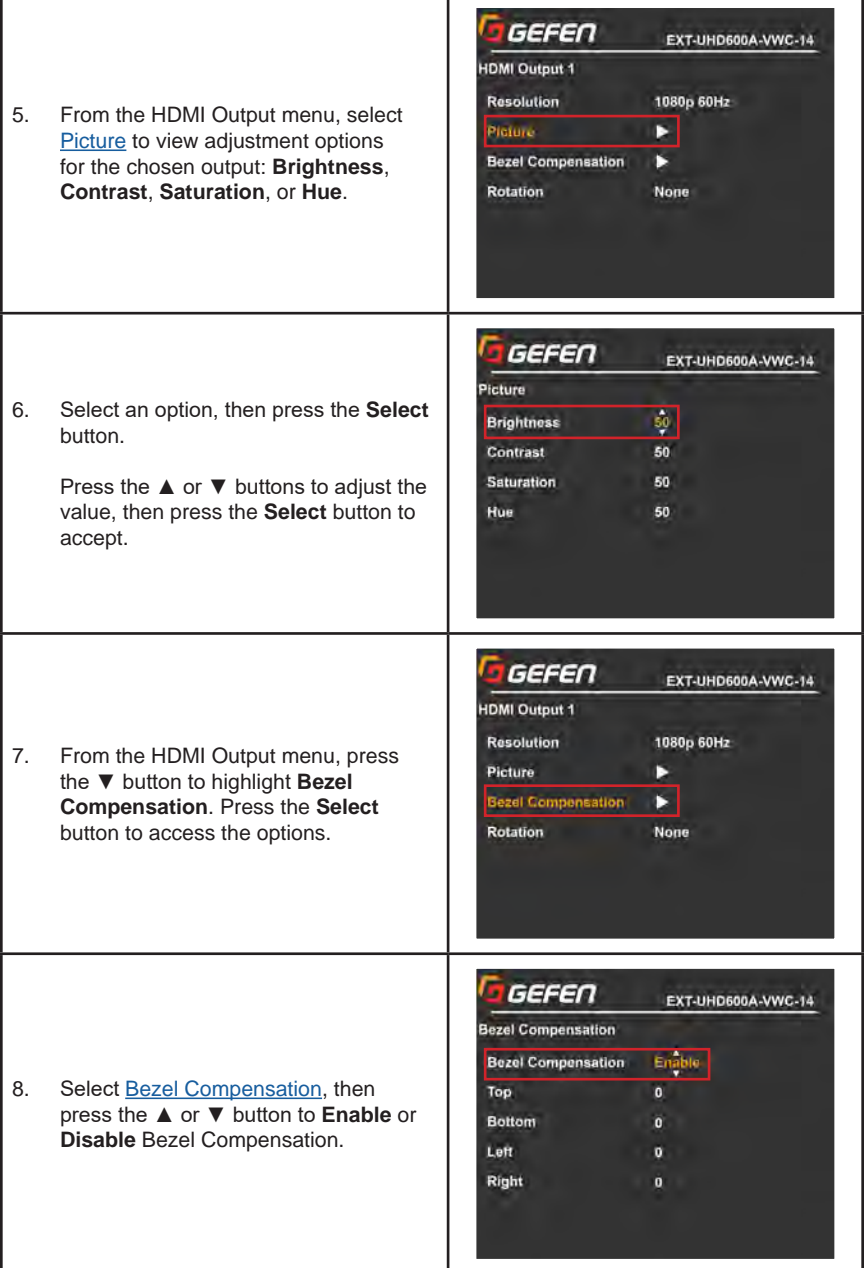

#### **Setup ► Output Setup (continued)**

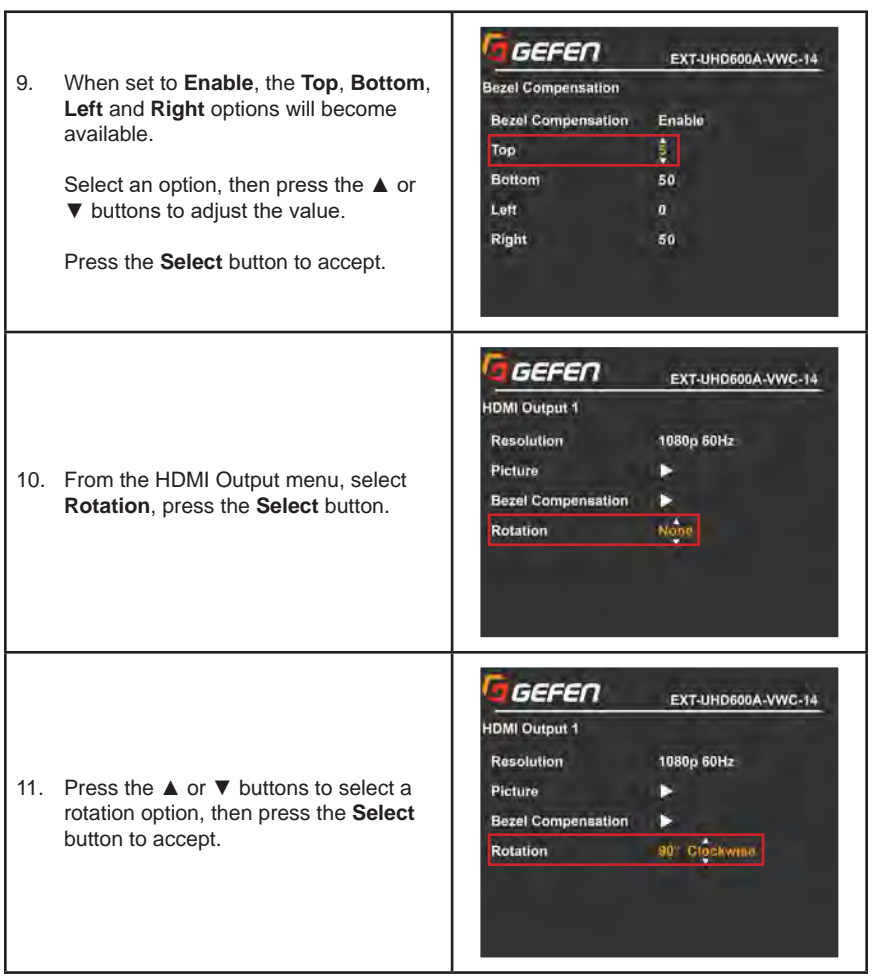
# **Setup ► Layout**

Ē

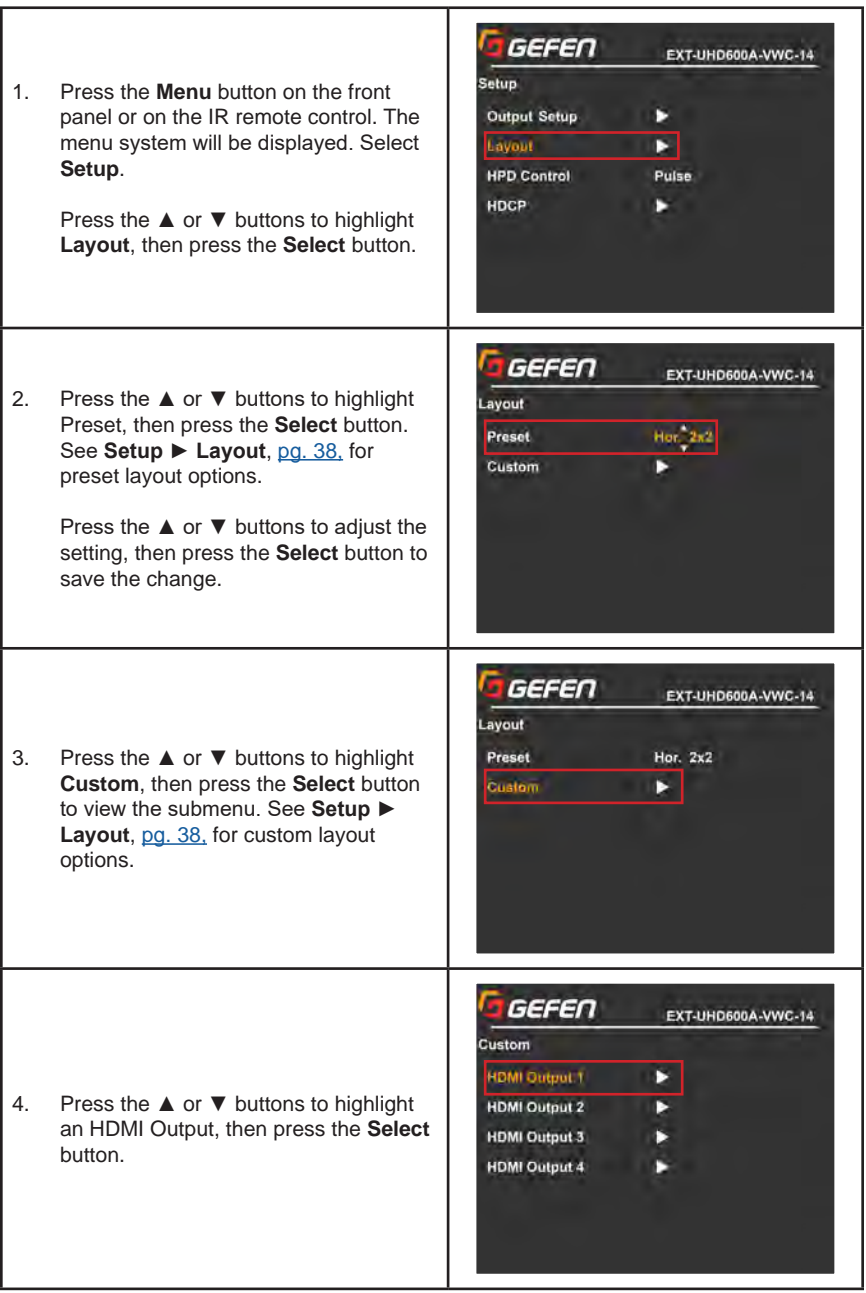

т

# **Setup ► Layout**

Г

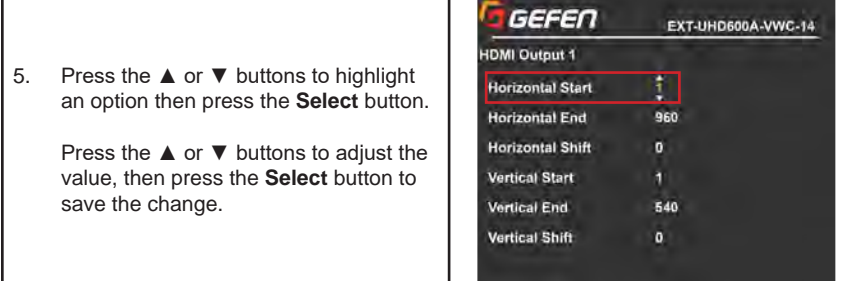

# **Setup ► HPD Control**

Press the **Menu** button on the front panel or on the IR remote control. The menu system will be displayed. Select **Setup**.

> Press the **Select** button to highlight **Pulse**, then press the **Select** button again to send an *HPD Pulse* to the source device, simulating the removal and re-connection of the HDMI input cable See **Setup,** then select HPD.

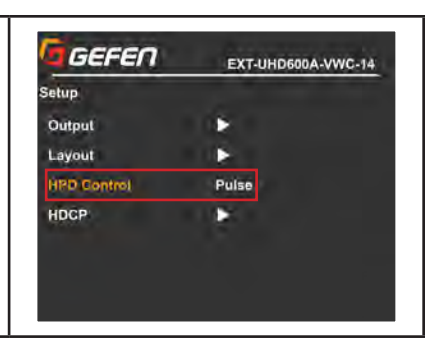

# **Setup ► HDCP**

Ē

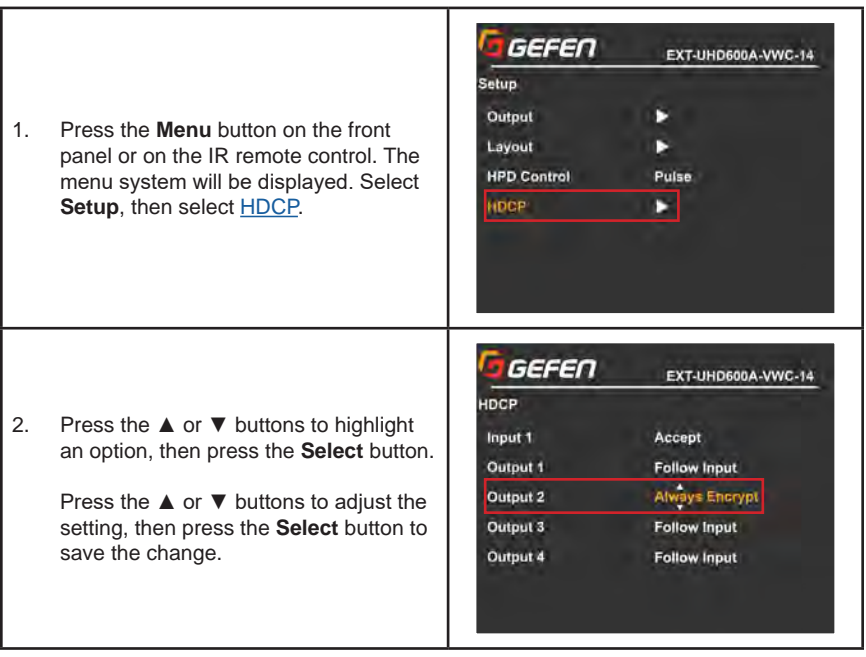

# **Main ► EDID**

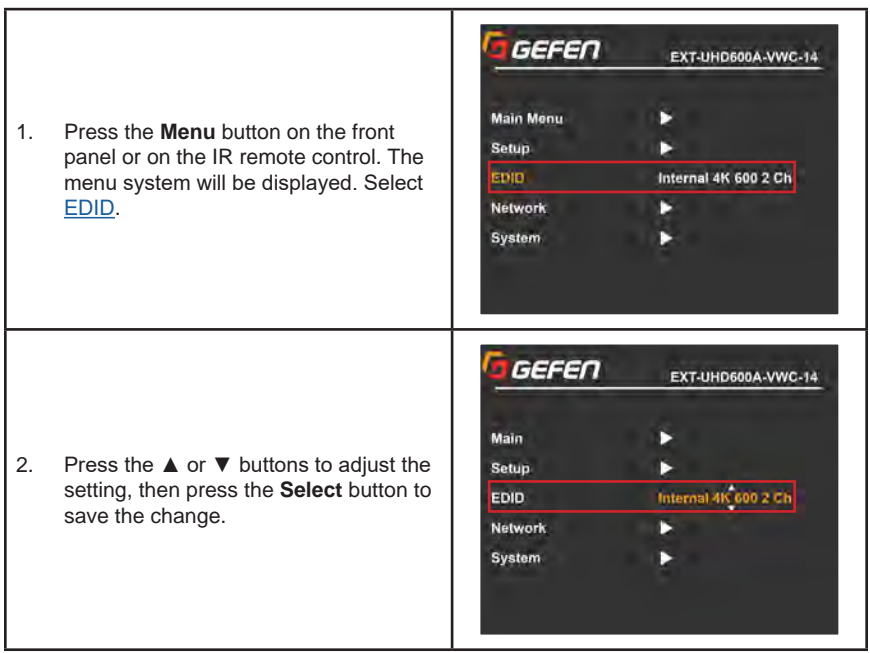

# **Network**

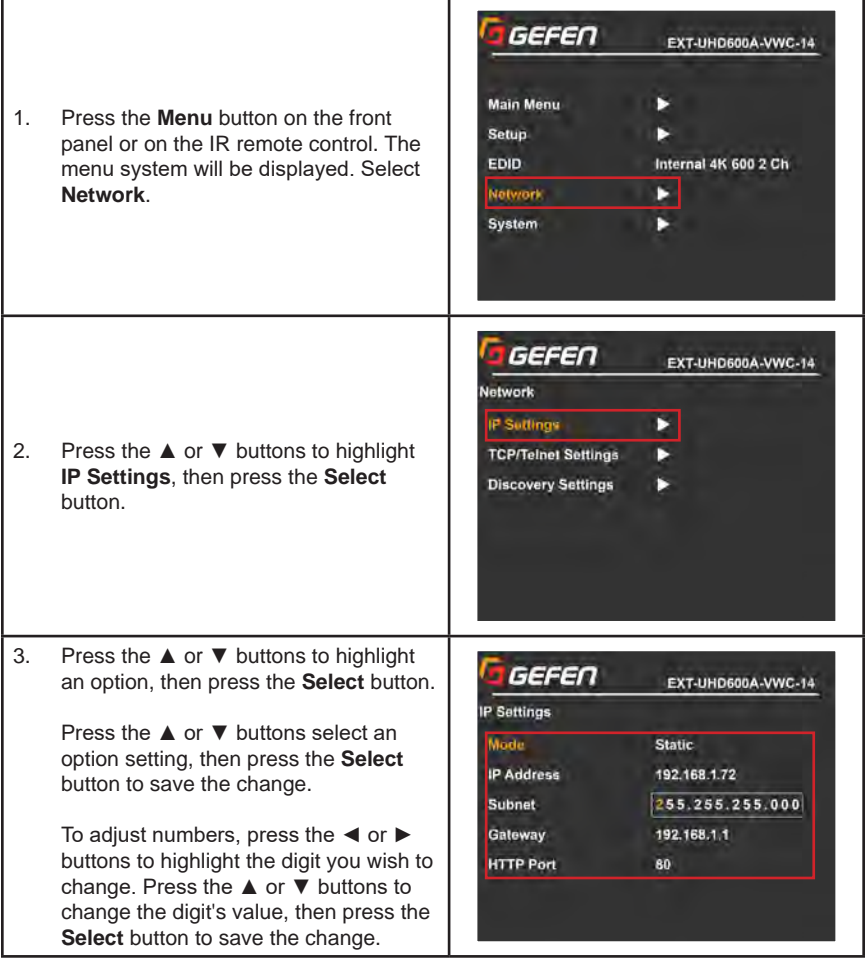

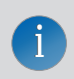

**NOTE:** Rebooting is necessary for IP settings changes to take effect.

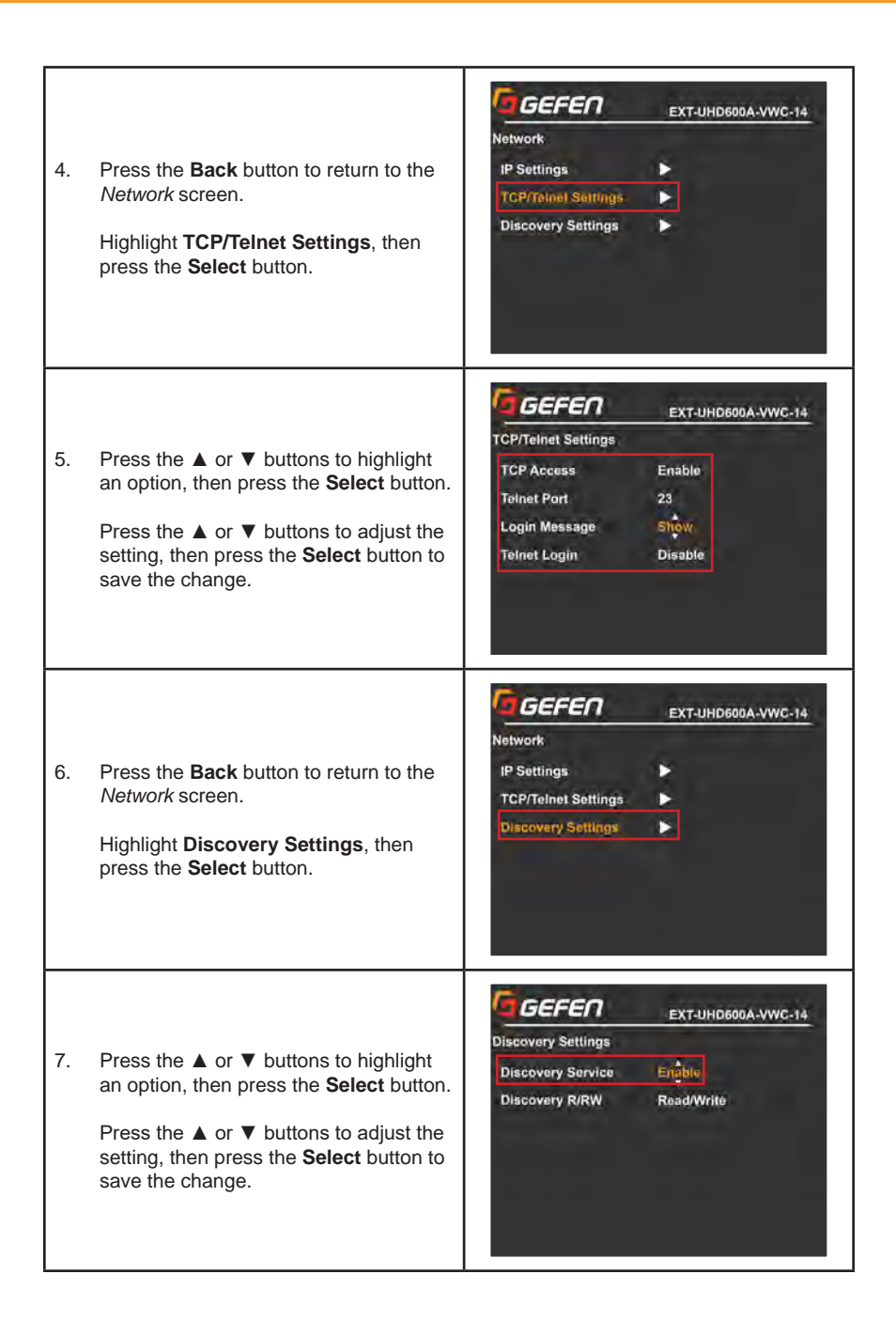

# **System**

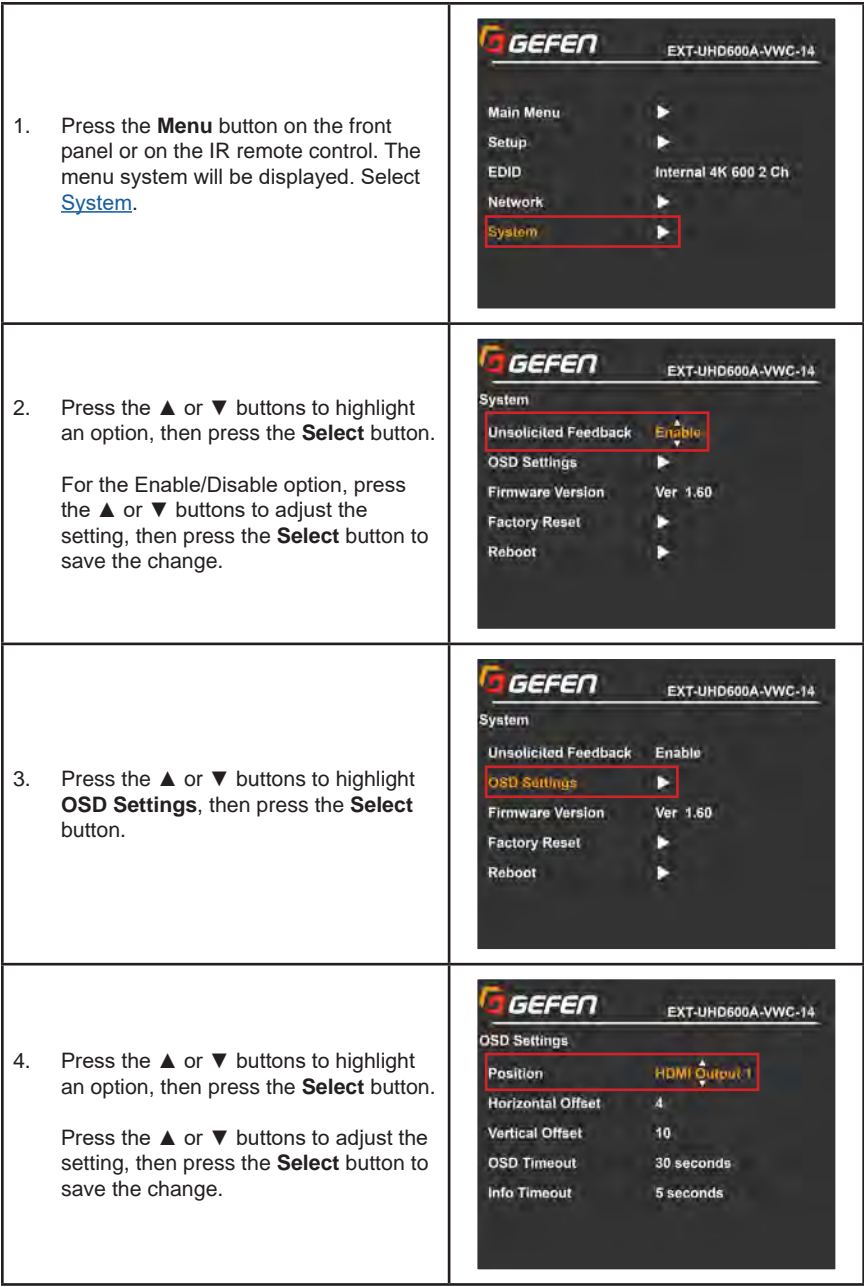

5. Press the **Back** button to return to the System screen.

> For the No/Yes options (**Factory Reset** and **Reboot**), press the ◄ or ► buttons to choose, then press the **Select** button to execute it.

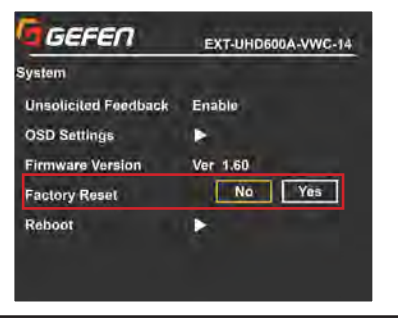

# **Web Interface**

# **Using the built-in Web Interface**

This is the login page. Options for login are **Administrator** and **Operator**. Password defaults are '*admin*' and '*operator*'. The Web interface is divided into five tabs at the top of the screen: **Main**, **Setup**, **EDID**, **Network**, **System**. Some tabs have sub-tabs.

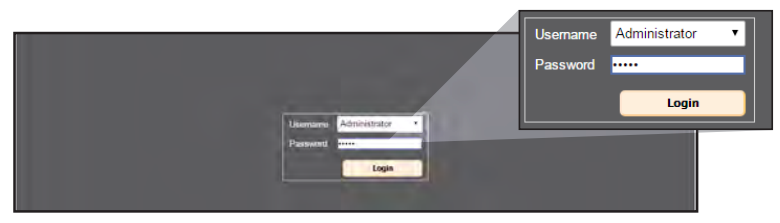

## **Username**

Select the username from the drop-down list:

- Operator
- Administrator

*Administrator* login provides unrestricted access to all features and settings. *Operator* login limits access to audio muting and input/output status info (see **Main-Audio** and **Main-Status** sections for more information).

#### **Password**

Enter the password for the associated username.

# **Main ► Audio**

This is the MAIN tab and contains Audio and Status items.

The **Audio** tab allows you to **Mute** or **Unmute** a specific HDMI output, the analog output or all outputs together.

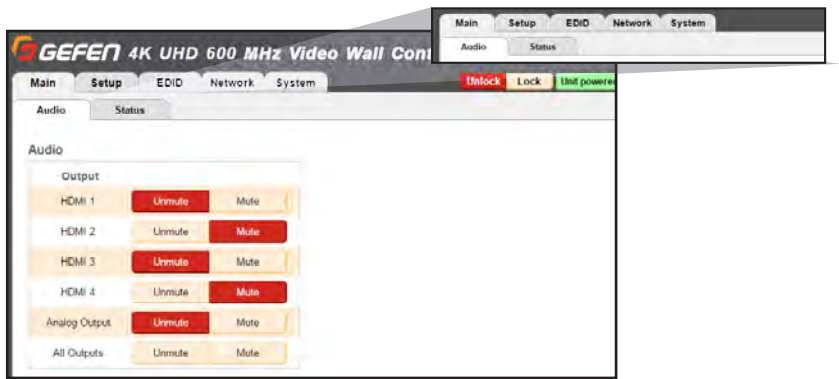

## **Main ► Status**

This tab indicates the status of the input and outputs.

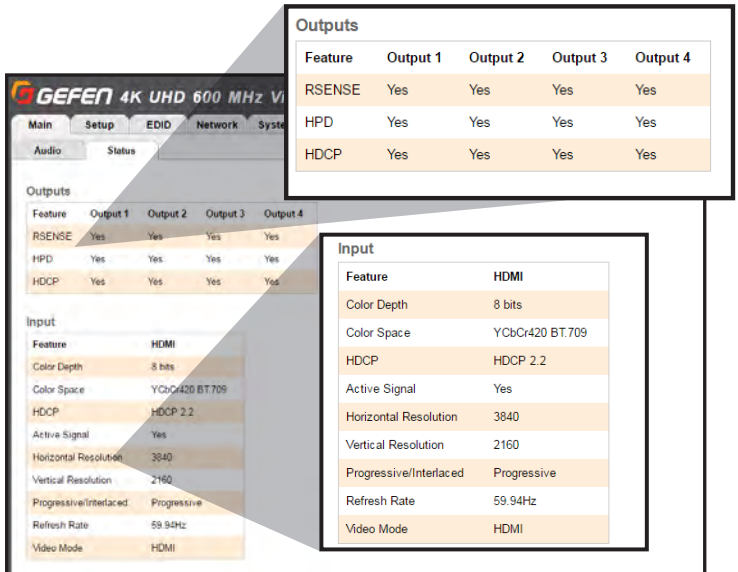

# **Output**

The Output table displays the *Feature* and *Output* 1-4 status for:

- **RSENSE:** Displays the current Rsense state (On/Off).
	- **HPD :** Displays the current HPD state.
	- **HDCP:** Displays the current HDCP state. The HDCP state can be set using the **#set\_output\_HDCP** command or through the **Setup ► HDCP** section of the Web interface or OSD menu.

## **Input**

The Input table displays the *Feature* and *Input* status for**:**

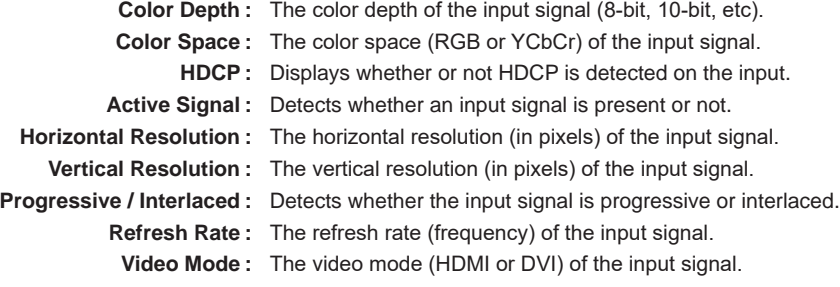

**Unlock** Lock Unit powered on. Power Off Log Out

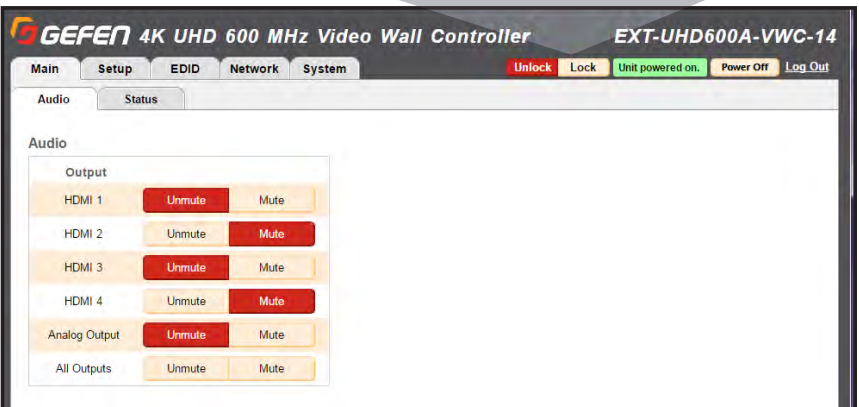

#### **Unlock / Lock Buttons**

Lock or unlock the switcher. Once the switcher is locked, settings (except unlock) cannot be changed using the front-panel buttons, IR remote control or through the Web GUI.

#### **Power Off**

Toggles the power state of the Video Wall Controller. When the switcher is powered-on, the indication will read "Unit powered on". When powered-off, the indication will read "In standby mode".

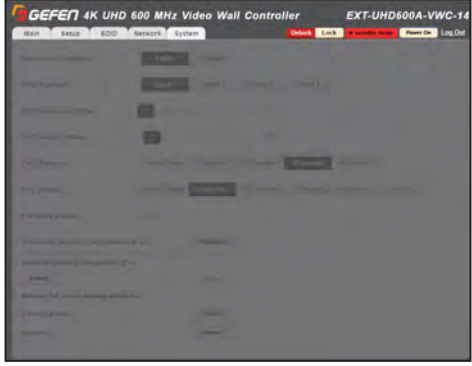

#### **Log Out**

Click *Log Out* to terminate the current Web session and return to the login page.

## **Setup ► Video**

This tab is the main configuration page for the output and windows.

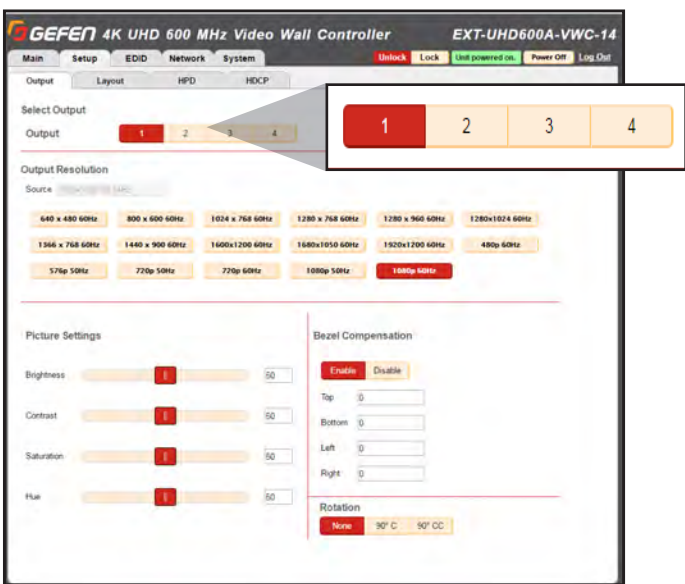

#### **Output Resolution**

To configure an Output resolution, select an output from the **1**, **2**, **3** and **4** options displayed. Click on one of the 17 resolution options available.

#### **Picture Settings**

To configure the *Picture Settings* for an Output, select an Output (**1**, **2**, **3** or **4**). Use the option sliders under *Picture Settings* to set the **Brightness**, **Contrast**, **Saturation** and **Hue**. You can also set them manually by typing in numeric values  $(0 - 100)$ .

#### **Bezel Compensation**

To configure the *Bezel Compensation* for an Output, select an Output (**1**, **2**, **3** or **4**). Click **Enable**, and set the values for **Top**, **Bottom**, **Left** and **Right**. Select **Save**.

**Note:** Values are in pixels of the output resolution.

#### **Rotation**

Use the *Rotation* option to rotate the currently selected output image 90º clockwise or 90º counter-clockwise.

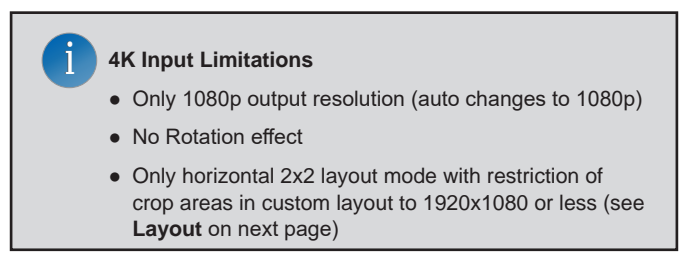

# **Web Interface**

# **Setup ► Layout**

This tab allows you to choose a layout preset or customize the layout settings.

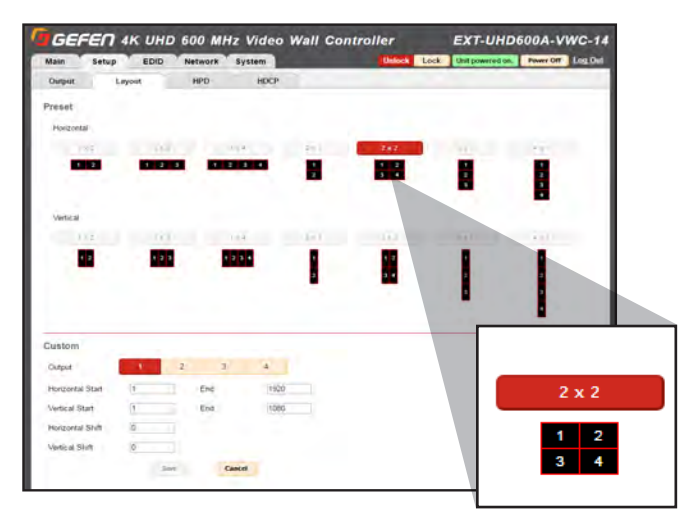

#### **Preset**

The list contains ALL of the default **Horizontal** and **Vertical** presets.

#### **Custom**

i

Fully customize the exact starting and ending pixels of the input resolution for each scaled output, specifying where the cropped area of the input image begins and ends on both the horizontal and vertical axis (see **Customized Layouts**, pg. 17).

> **NOTE:** When a 4K source is being used, the only available preset is horizontal 2x2.

> Custom layout will still be available with 4K input, but for each output, the total area cropped from anywhere across the 4K image will be restricted to 1920x1080. This total area is a combination of the custom layout settings and the bezel compensation settings together.

# **Setup ► HPD Control**

This tab is used to perform **HPD** (*Hot Plug Detect*) pulse events.

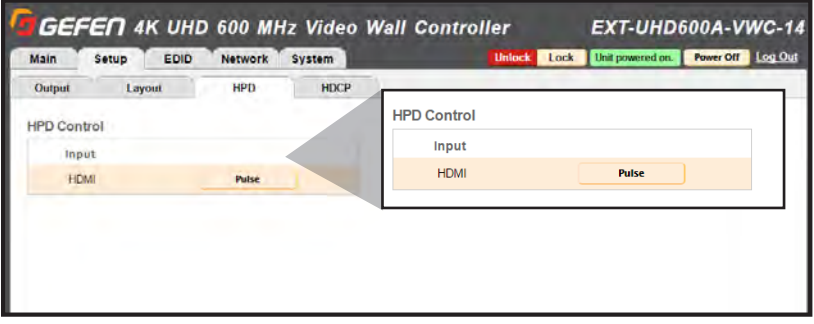

*HPD* is a low voltage pin in the HDMI cable that is set either HIGH or LOW that indicates the presence of a cable connection.

Momentarily changing this voltage from HIGH to LOW and then back to HIGH creates a *Pulse* that *disconnects* and *reconnects*. This triggers a connection reset between the unit and the input source without unplugging and plugging in the HDMI cable.

# **Setup ► HDCP Control**

This tab will configure the HDCP (*High-bandwidth Digital Content Protection*) options available for this Video Wall Controller.

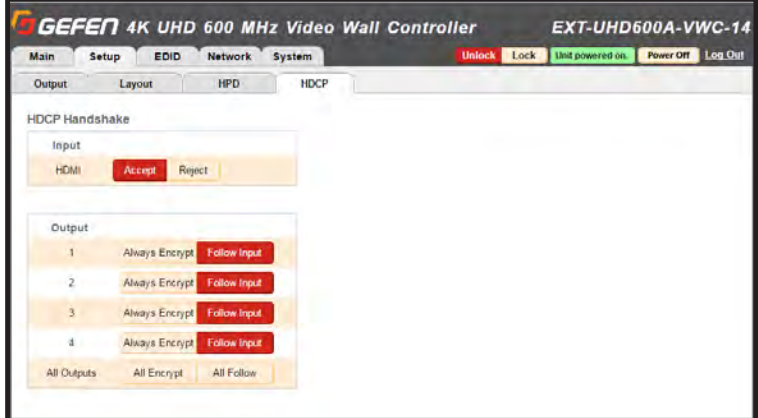

#### **HDCP Handshake**

Click the **Accept** button to allow HDCP content to pass to the input. Click the **Reject** button to prevent HDCP content from being transmitted to the input.

Click the **Always Encrypt** button to force HDCP 1.4 encryption on the output, regardless of the inputs. Click the **Follow Input** button to let output HDCP turn off, if the input is not HDCP encrypted.

# **Web Interface**

# **EDID ► Mode**

The EDID Mode tab is used to configure the EDID (Extended Display Identification Data), typically a 256 byte file that is hosted on a sink (display or other endpoint device) that contains video and audio capability information for that device.

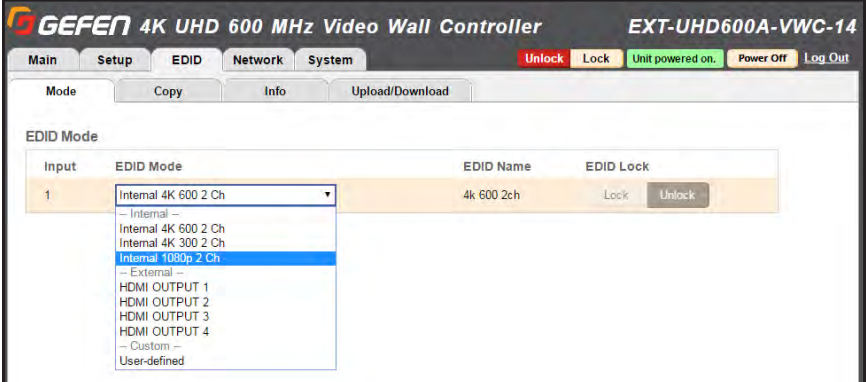

There are 3 EDID modes:

#### **Internal**

Preconfigured and non-customizable EDIDs that have specific limitations on the resolution and number of allowable audio channels.

#### **External**

An EDID that is "pass-through" from a connected display through the unit and directly to the source with little to no modification.

#### **Custom**

The **User Defined** EDID can be uploaded, and the input has a memory location that stores the selected EDID. When using the Custom EDID mode, the EDID Lock function will be available to prevent accidental overwrite of the EDID that has been uploaded or copied from an output.

# **EDID ► Copy**

The EDID Copy option provides the ability to copy from an output to the input.

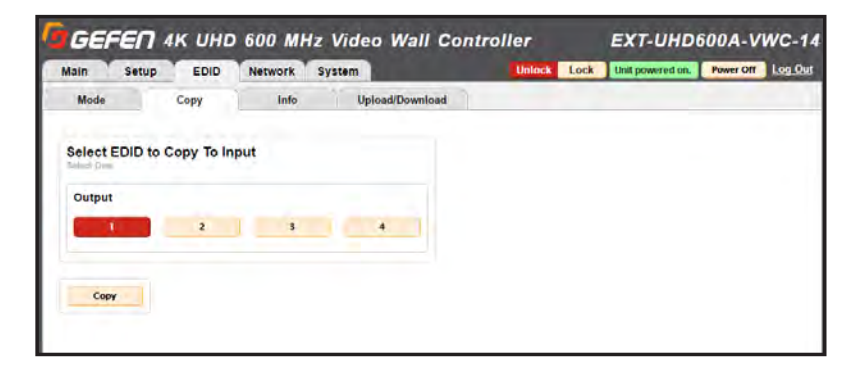

Select an output, then press the **Copy** button to copy its EDID to the input.

**NOTE:** The EDID Mode of the input must be set to *Custom/User-defined*, and the EDID Lock must be turned off to allow the copy procedure. The **Copy** button will then be available.

## **EDID ► Info**

The EDID Info tab is an information page where the user can see features that the selected EDID contains.

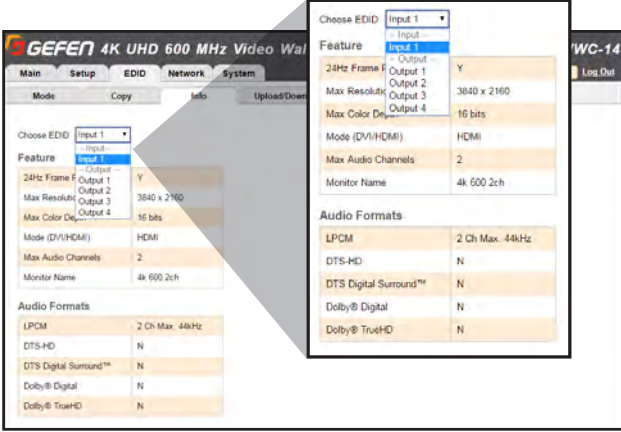

Select the input or any of the 4 outputs to view the EDID information. Information is sourced from the input's local memory, so the information displayed depends on which mode is currently in use.

# **EDID ► Upload/Download**

The EDID Upload/Download tab is used to download an EDID to the computer or to upload an externally sourced EDID ".bin" file for use with the input.

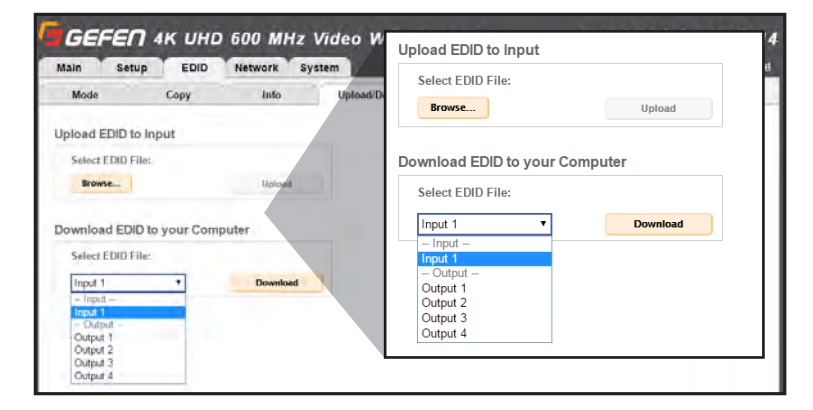

To upload an externally sourced EDID, select the **Browse** button and then select an EDID .bin file from the computer. Once selected, the filename will be displayed. You can then click **Upload**.

**NOTE:** The input EDID mode must be set to **Custom** to enable the Upload button.

You can also download an EDID to your computer by selecting an option from the **Select EDID File** drop down menu. A downloaded EDID may be loaded into the Gefen Syner-G™ or other EDID modification software to then customize and re-upload back to the unit.

# **Network ► Settings**

The Network tab is used to configure all of the network related options on the Video Wall Controller. Once revisions have been made, select **Save**. Select the **Set Network Defaults** button if you want to return to default network settings.

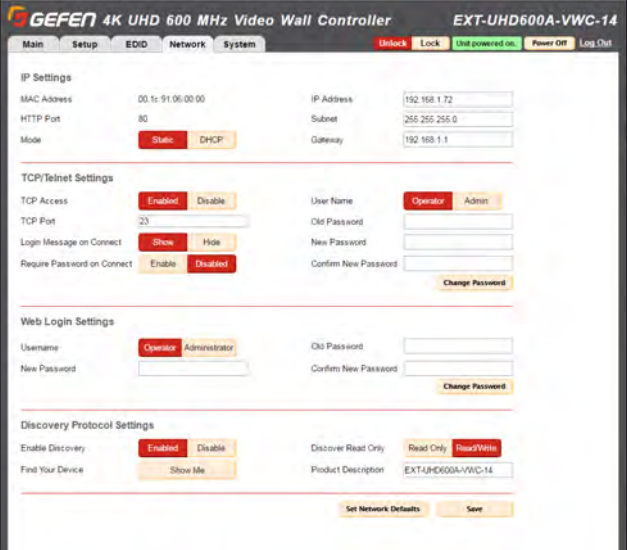

#### **IP Settings**

#### **MAC Address**

This is the console's MAC address. It cannot be changed.

#### **Mode**

The network mode setting. Default is set to Static.

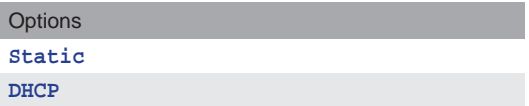

#### **IP Address**

Enter the new IP address of the switcher in this field. This option is only available if the network mode is set to **Static**. Default is set to 192.168.1.72.

#### **Subnet**

Enter the new subnet mask of the switcher in this field. This option is only available if the network mode is set to **Static**. Default is set to 255.255.255.0.

#### **Gateway**

Enter the new gateway (router) address in this field. This option is only available if the network mode is set to **Static**. Default is set to 192.168.1.1.

#### **HTTP Port**

Shows the port used by HTTP (web interface). This cannot be modified.

# **Web Interface**

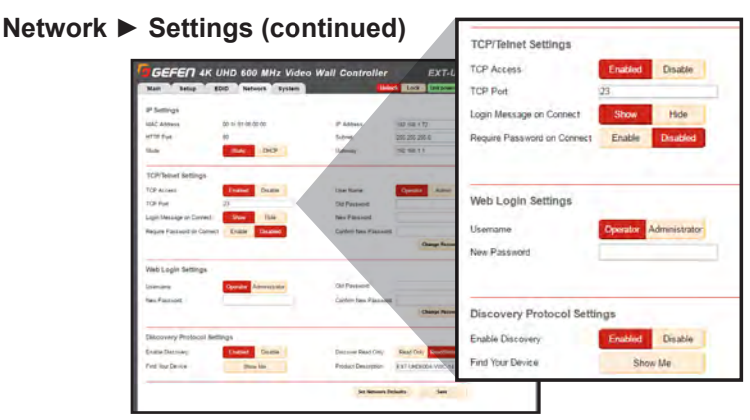

#### **TCP/Telnet Settings**

#### **Enable TCP Access**

Click **Enable** to make TCP available, or click **Disable** to disable TCP access.

#### **TCP Port**

Type in the a TCP port number. Default is set to 23.

#### **Login Message on Connect**

Click **Show** to display the Telnet Welcome Message. Click **Hide** to disable the Telnet Welcome Message.

#### **Require Password on Connect**

Click **Enable** to force the password prompt at the beginning of a Telnet session. Click to **Disable** to disable the password prompt. See page 34 for the default password.

## **Web Login Settings**

**Username** Select **Operator** or **Administrator**.

**Old Password** Enter the current (old) password in this field. See page 34 for default passwords.

**New Password** Enter the new password in this field.

**Confirm New Password** Enter the new password in this field.

#### **Discover Protocol Settings**

**Enable Discovery** Select **Enable** to find and perform simple IP configuration over a network using Gefen Syner-G.

#### **Find Your Device**

Click **Show Me** to have the front panel blink all LEDs to help find this device in an equipment rack.

#### **Discover Read Only**

The **Read Only** and **Read/Write** option dictates whether or not changes can be made to the switcher's IP settings remotely via Gefen Syner-G.

#### **Product Description**

By default the part number is used as the description. If desired, type a new description.

## **System ► Settings**

The System tab is used to configure settings that relate to operational functions or factory default and rebooting operations.

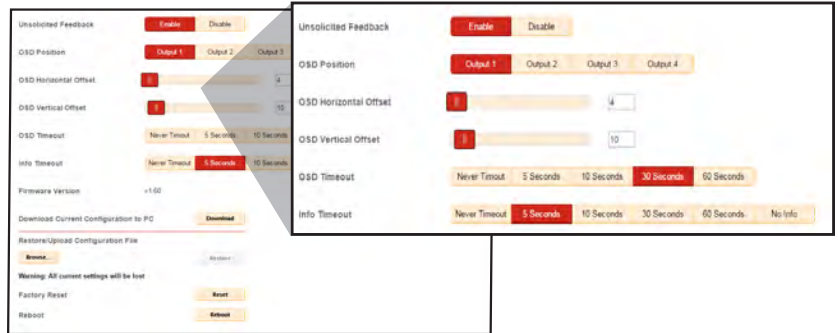

#### **Unsolicited feedback**

This option controls feedback information on both the Serial and TCP/IP interfaces and is used to relay the status of any changes made to options through any of the interfaces. This includes front panel, web interface, TCP, Serial and IR remote control. It informs any serial or TCP connected control device of changes that have NOT been made through those interfaces. It allows any external control GUI to remain in sync with the unit.

#### **OSD Position**

This option controls on which HDMI Output the OSD appears. By default, the OSD is set to HDMI Output 1. Any of the four HDMI outputs can host the OSD. Use this setting with the OSD Offset setting to customize the location of the OSD.

#### **OSD Horizontal Offset**

This option will set the horizontal offset of the OSD, moving it horizontally as a percentage of the width of the output.

#### **OSD Vertical Offset**

This option will set the vertical offset of the OSD, moving it vertically as a percentage of the height of the output.

#### **OSD Timeout**

Timeout is the duration, in seconds, when the OSD menu will be automatically dismissed. Select the amount of seconds (5 – 60 seconds). If set to **Disable**, the OSD must be hidden manually by pressing the **Exit** button on the front panel or IR remote control.

#### **Download Current Configuration to PC**

Click the **Download** button to download the current settings and configuration to a file.

#### **Restore/Upload Configuration File**

Click the **Browse** button to select the desired configuration file to upload to the Video Wall Controller. Any current settings will be overwritten when uploading a configuration file.

#### **Factory Reset**

Click the **Reset** button to set the switcher to factory-default settings. The IP settings are preserved to allow this to be executed remotely through TCP/IP or web interface without losing the connection. To reset IP settings, use the **Set Network Defaults** button in the Network tab or perform the factory reset through the serial port interface.

#### **Reboot**

Click the **Reboot** button to reboot the console.

*This page left intentionally blank.*

# **Video Wall Controller**

# **03 Advanced Operation**

# **RS-232 and IP Configuration**

# **Using Telnet**

- 1. Launch the desired terminal application. For example, on the Windows operating system, we can use Hyperterminal; on Mac OS X, we can use the Terminal application.
- 2. In this example, we will use Terminal in Mac OS X. At the command prompt, type the following:

**telnet IP\_address**

where **IP\_address** is the IP address of the Video Wall Controller.

3. After correct settings have been used in the terminal program, information similar to the following will be displayed:

> **\*\*\*\*\*\*\*\*Welcome to the EXT-UHD600A-VWC-14\*\*\*\*\*\*\*\* Firmware Version: v1.60 \*\*\*\*\*\*\*\*\*\*\*\*\*\*\*\*\*\*\*\*\*\*\*\*\*\*\*\*\*\*\*\*\*\*\*\*\*\*\*\*\*\*\*\*\*\*\*\*\*\*\* >**

4. Type **#help** for a list of commands or refer to the tables on the following pages.

# **Using RS-232**

- 1. Launch the desired terminal application.
- 2. Selected the assigned COM port.
- 3. Configure the RS-232 port to the following settings.

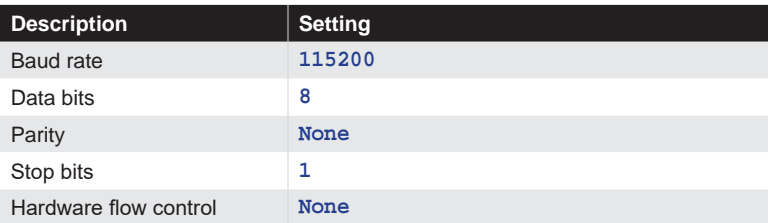

- 4. Connect to the RS-232 port (DB-9 connector). Only TxD, RxD, and GND pins are used.
- 5. Type **#help** for a list of commands or refer to the tables on the following pages.

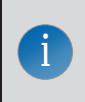

**NOTE:** Depending upon the network, all related IP and Telnet settings will need to be assigned. Consult your network administrator to obtain the proper settings.

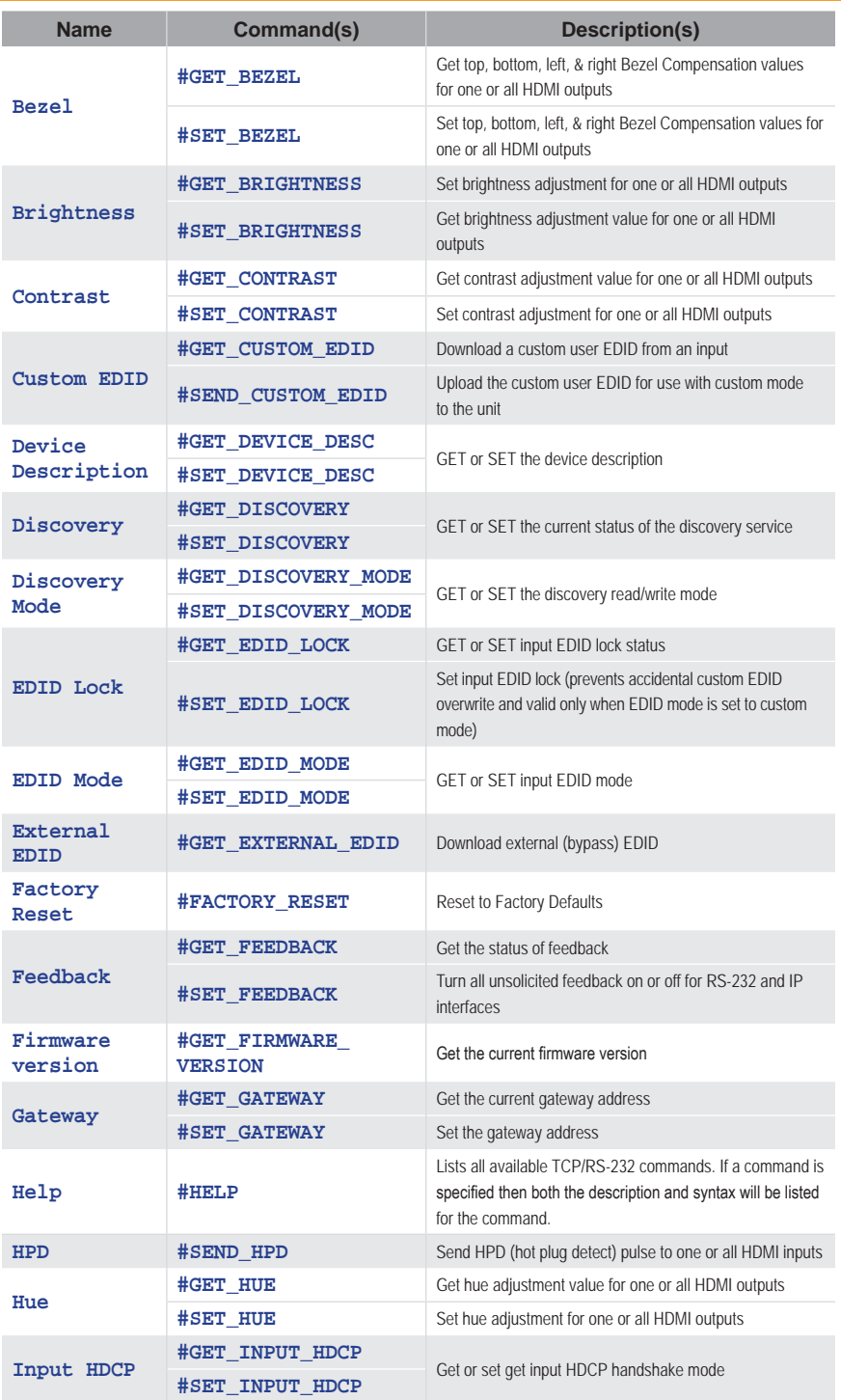

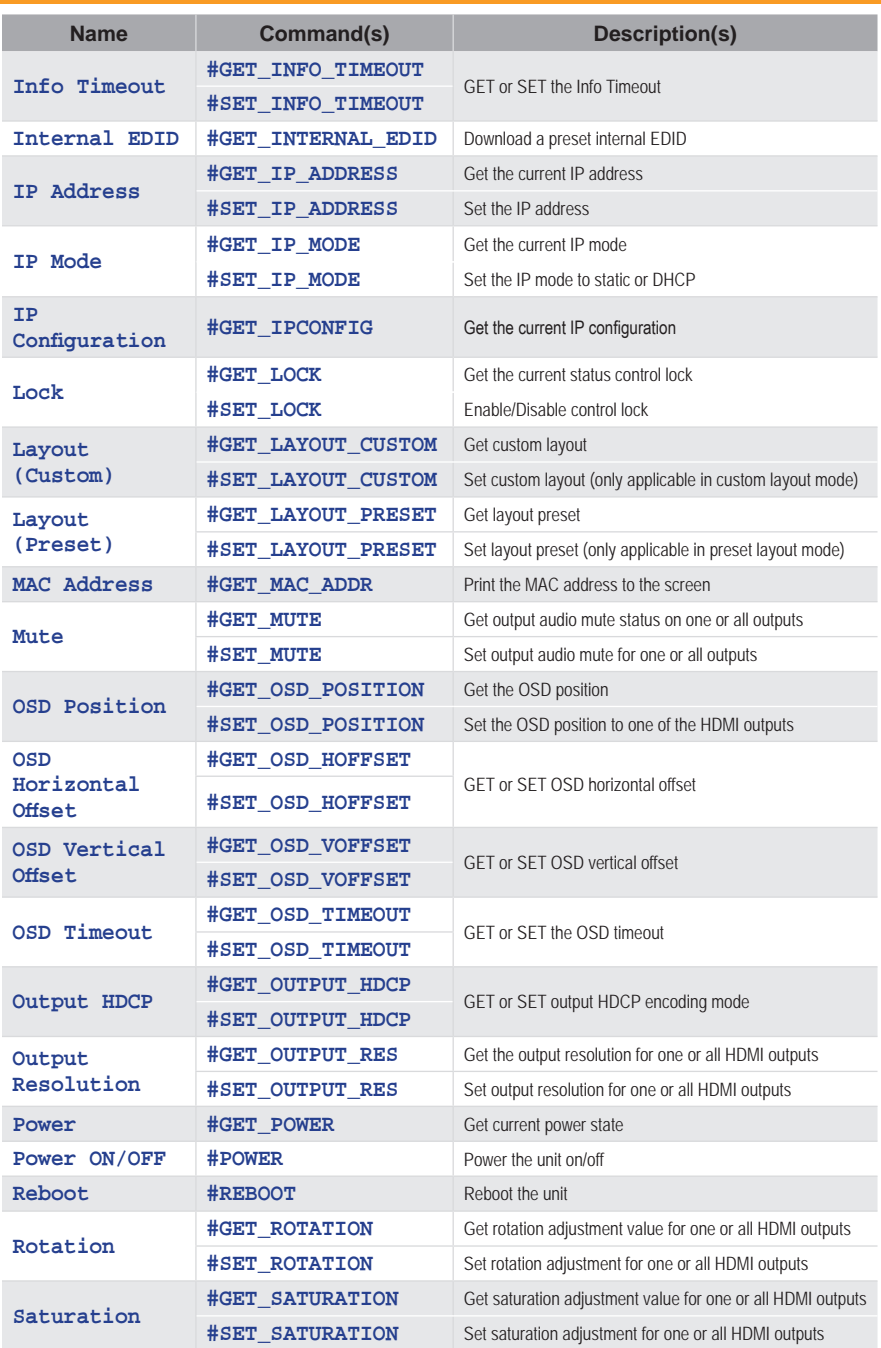

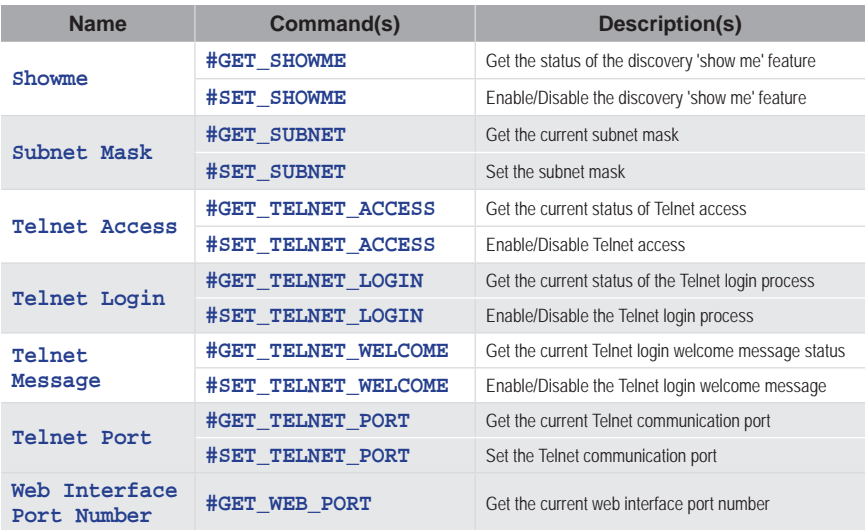

## **Bezel (#SET\_ / #GET\_) SET** top, bottom, left, & right Bezel compensation values for one or all HDMI outputs. **Syntax Example 2018 #SET\_BEZEL PARAM1 PARAM2 PARAM3 Parameters**  $PARAM1 = 0 - 4$ 0 - ALL HDMI OUTPUTS (FEEDBACK LISTS ALL OUTPUTS IN ORDER 1  $\sim$  4) 1  $\sim$  4 - HDMI OUTPUTS 1  $\sim$  4 PARAM2 = T, B, L, R T - TOP BEZEL COMPENSATION B - BOTTOM BEZEL COMPENSATION L - LEFT BEZEL COMPENSATION R - RIGHT BEZEL COMPENSATION  $PARAM3 = 0 - 540$ 0 ~ 540 - BEZEL PIXEL VALUE **Examples** #SET\_BEZEL 0 T 50 #SET\_BEZEL 0 B 50 #SET\_BEZEL 0 L 50 #SET\_BEZEL 0 R 50 #SET\_BEZEL 1 T 50 #SET\_BEZEL 1 B 50 #SET\_BEZEL 1 L 50 #SET\_BEZEL 1 R 50

**GET** top, bottom, left, & right Bezel compensation values for one or all HDMI outputs.

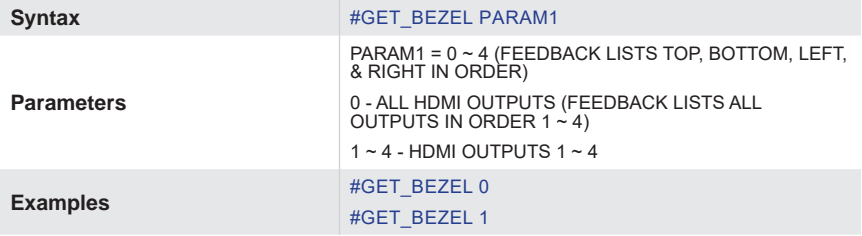

# **Brightness (#SET\_ / #GET\_)**

**SET** brightness adjustment for one or all HDMI outputs.

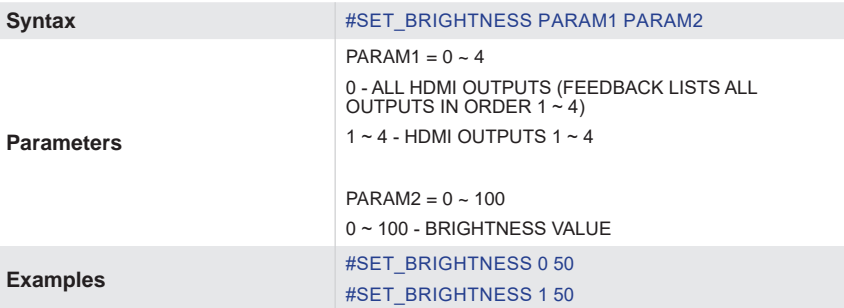

**GET** brightness adjustment value for one or all HDMI outputs.

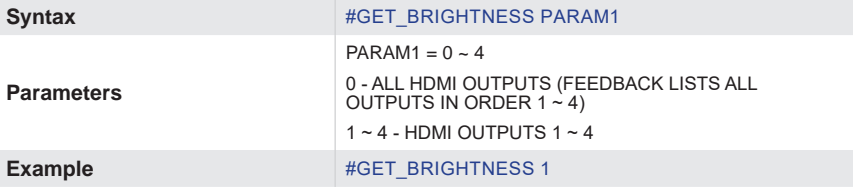

## **Contrast(#SET\_ / #GET\_)**

**SET** contrast adjustment for one or all HDMI outputs.

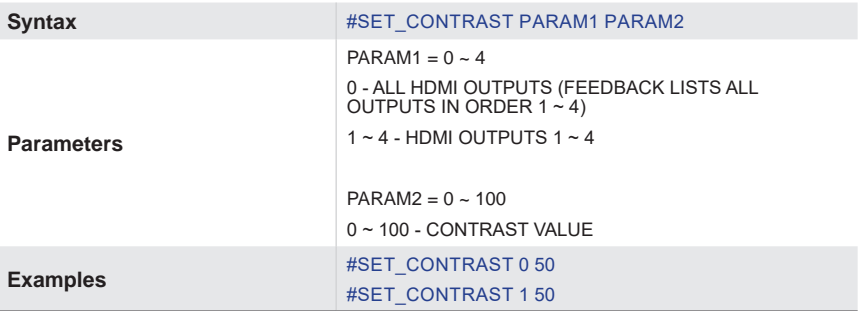

**GET** contrast adjustment value for one or one or all HDMI outputs.

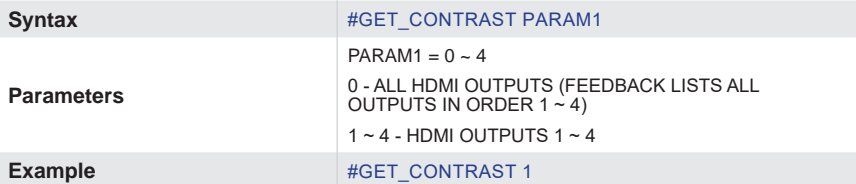

## **Custom EDID(#SEND\_ / #GET\_)**

**SEND:** Upload a custom user EDID to the input for use with custom mode

(After entering the command, while "WAITING" is shown, send the EDID as hex values with no spaces and no hard returns until the end)

**Syntax** #SEND\_CUSTOM\_EDID

**GET:** Download the custom user EDID from the unit

**Syntax** #GET\_CUSTOM\_EDID

## **Device Description (#SET\_ / #GET\_)**

**SET** the device description

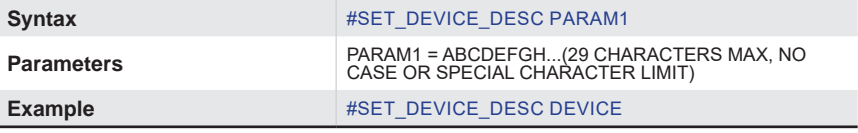

**GET** the device description

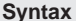

#GET\_DEVICE\_DESC

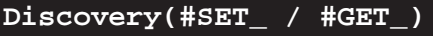

Enable/Disable the Discovery service.

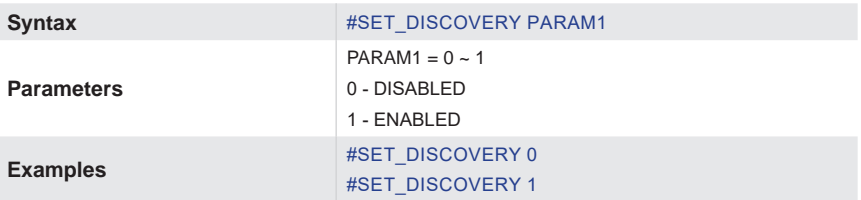

**GET** the current status of the Discovery service.

**Syntax** #GET\_DISCOVERY

## **Discovery Mode(#SET\_ / #GET\_)**

**SET** the Discovery Read/Write mode

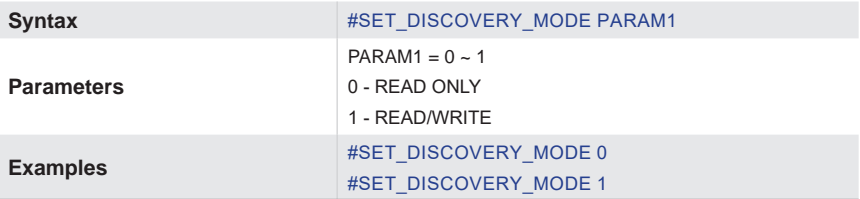

**GET** the Discovery Read/Write mode

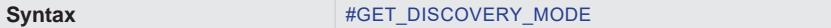

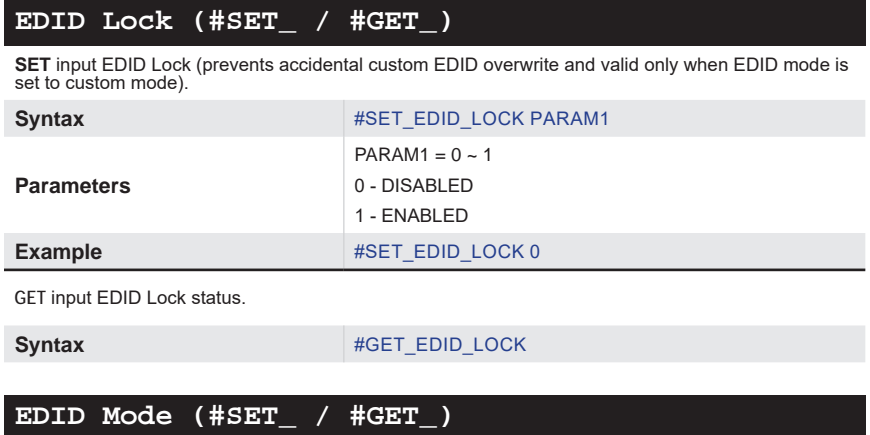

**SET** input EDID Mode.

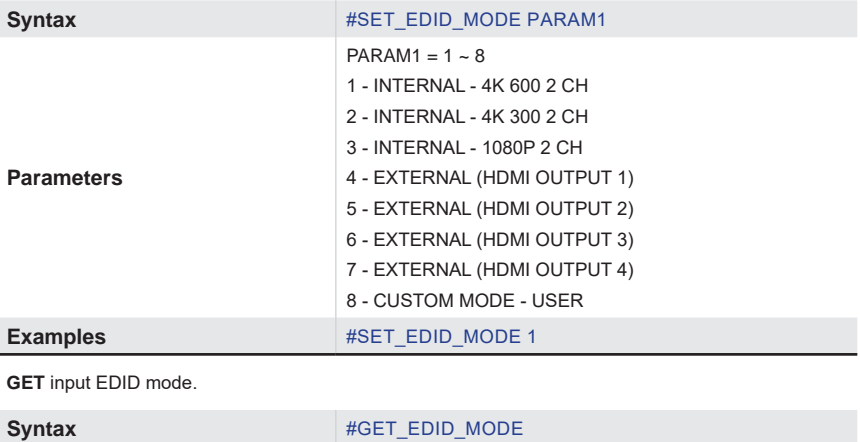

## **External EDID**

Download External (Bypass) EDID.

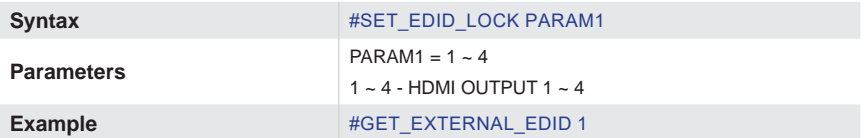

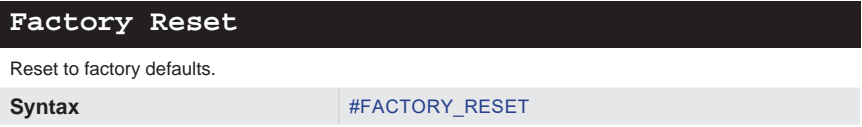

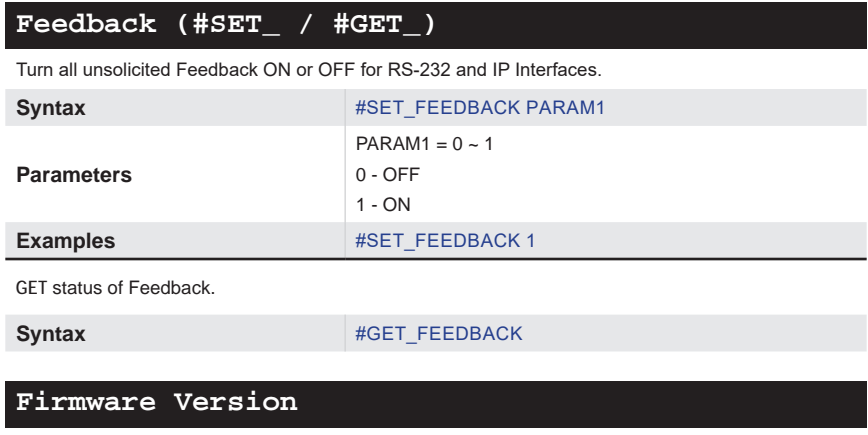

**GET** Firmware version.

**Syntax** #GET\_FIRMWARE\_VERSION

# **Gateway (#SET\_ / #GET\_)**

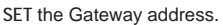

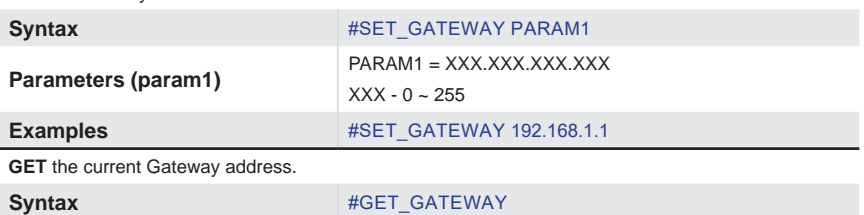

# **Help**

Lists all available TCP/RS-232 commands. If a command is specified then both the description and syntax will be listed for the command.

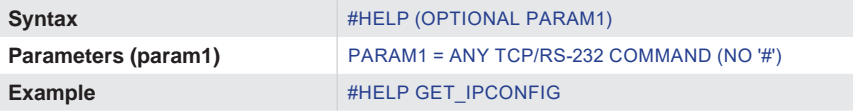

#### **HPD**

Send HPD (Hot Plug Detect) pulse to the HDMI input.

**Syntax** #SEND\_HPD

## **Hue (#SET\_ / #GET\_)**

**SET** Hue adjustment for one or all HDMI outputs.

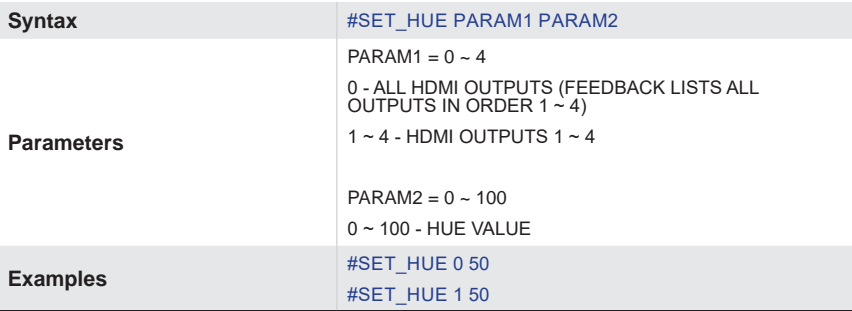

**GET** Hue adjustment value for one or all HDMI outputs.

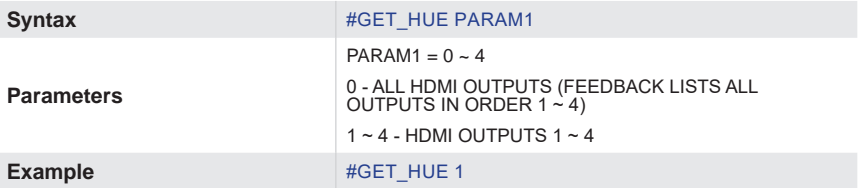

# **Input HDCP (#SET\_ / #GET\_)**

**SET** Input HDCP Handshake mode.

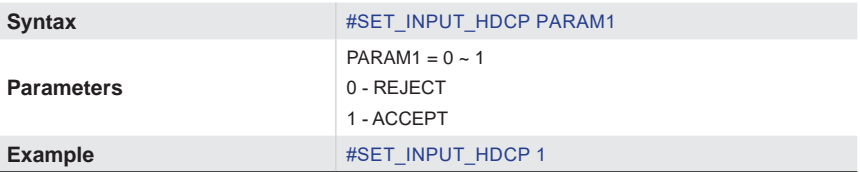

**GET** Input HDCP Handshake mode.

Syntax #GET\_INPUT\_HDCP

# **Info Timeout (#SET\_ / #GET\_)**

**SET** the Info Timeout.

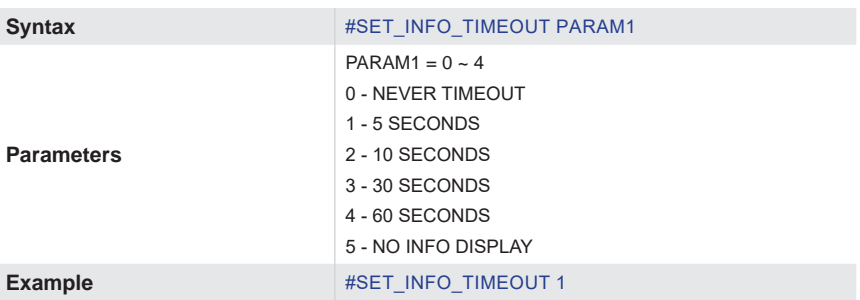

# **Internal EDID (#GET\_)**

Download a preset Internal EDID

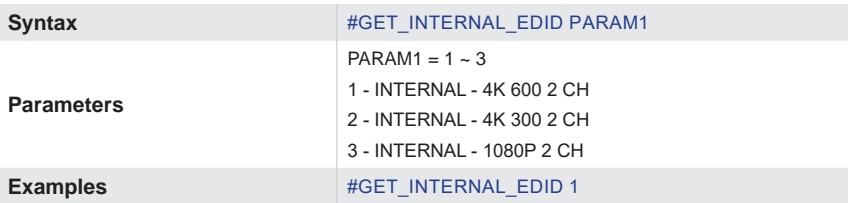

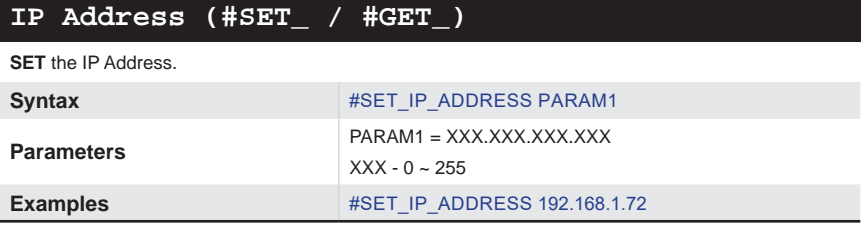

**GET** the current IP Address.

Syntax #GET\_IP\_ADDRESS

# **IP Mode (#SET\_ / #GET\_)**

**SET** the IP Mode to STATIC or DHCP.

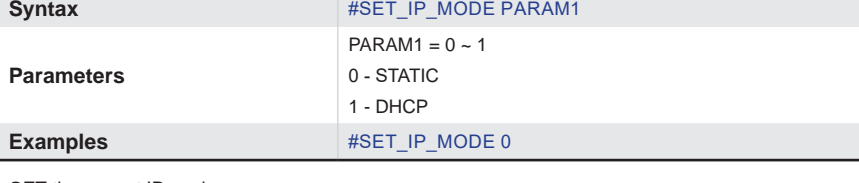

**GET** the current IP mode.

Syntax #GET\_IP\_MODE

# **IP Configuration**

**GET** the current IP Configuration.

**Syntax** #GET\_IPCONFIG

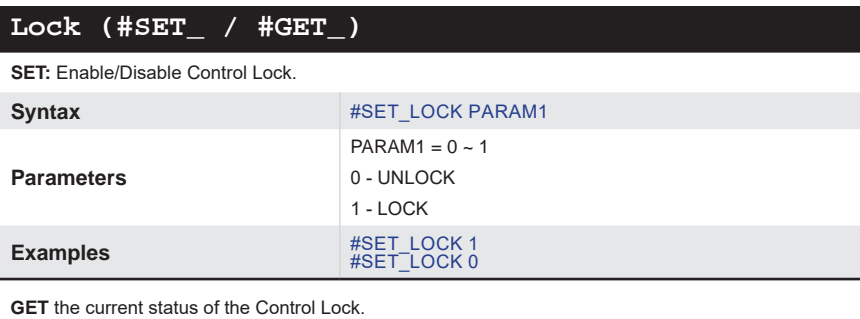

Syntax #GET\_LOCK

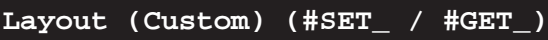

**SET: Custom layout.** 

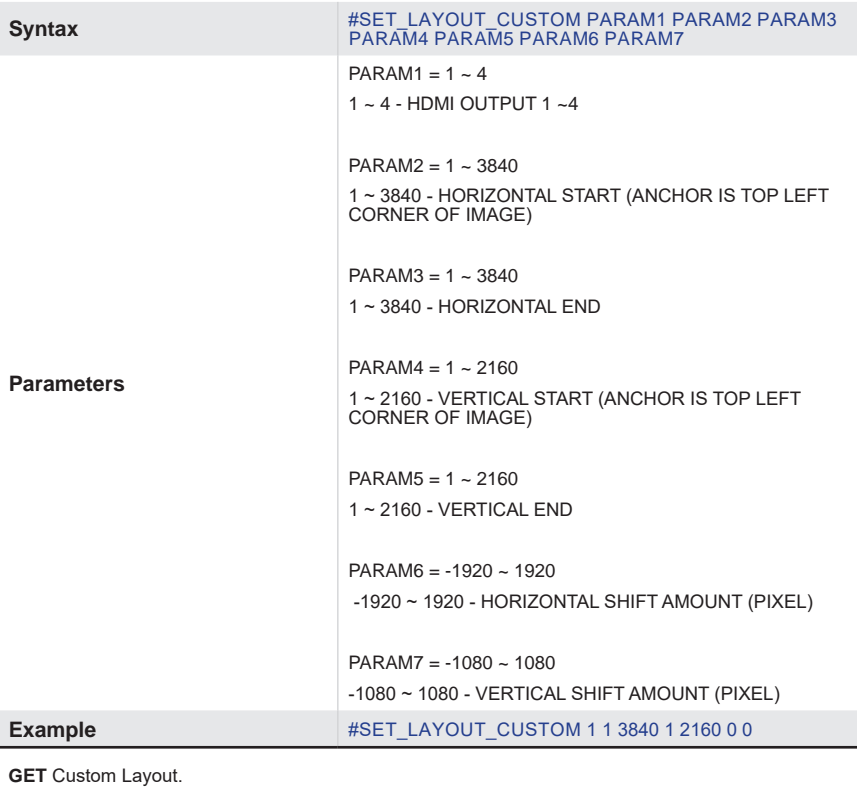

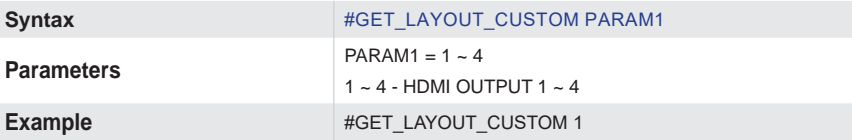

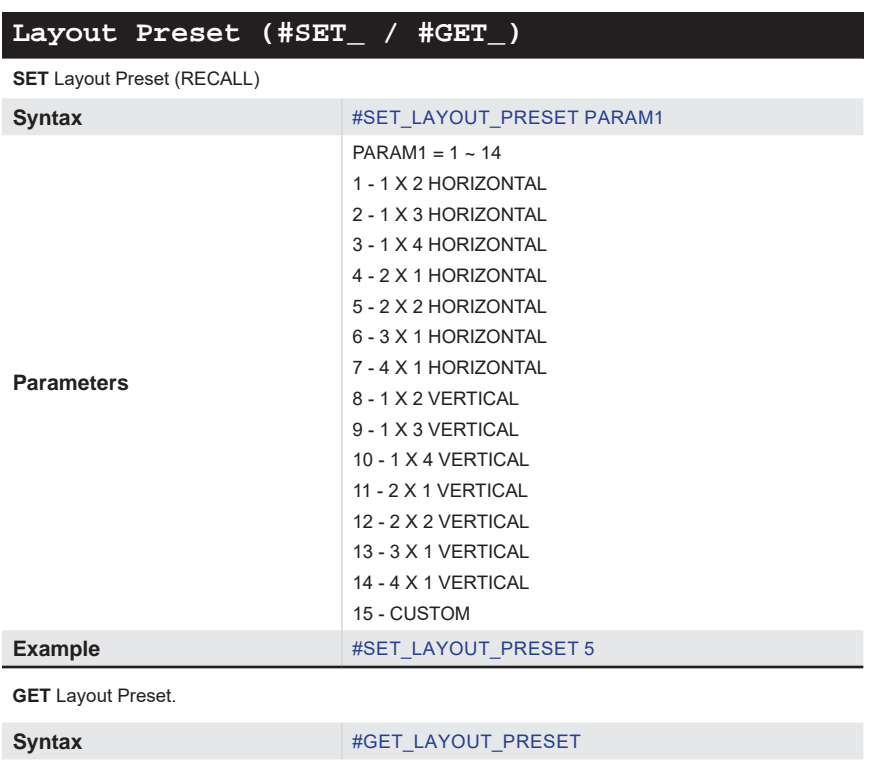

## **MAC Address**

Print the MAC address to the screen.

**Syntax** #GET\_MAC\_ADDR

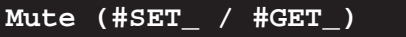

**SET** output audio Mute for one or all outputs.

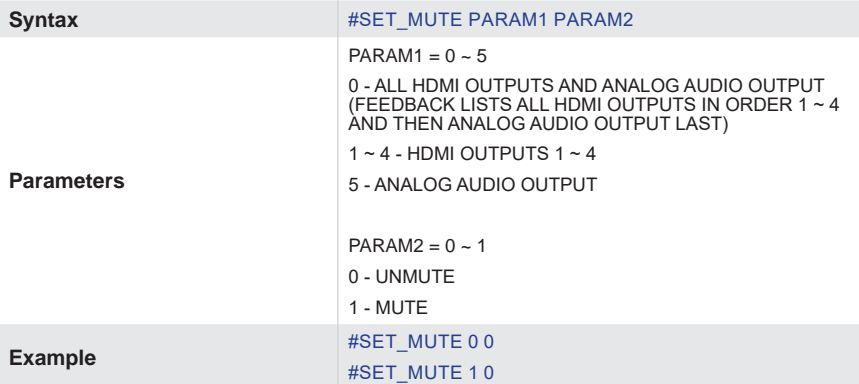

**GET** output audio Mute status on one or all outputs.

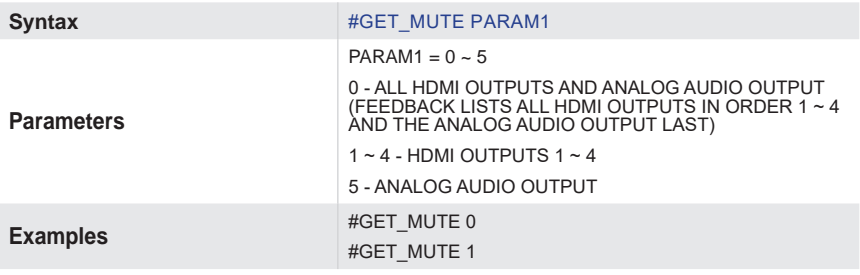

# **OSD Position (#SET\_ / #GET\_)**

**SET** the OSD position to one of the HDMI outputs.

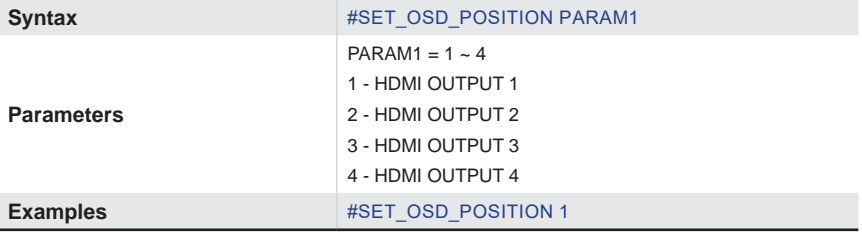

**GET** the OSD position.

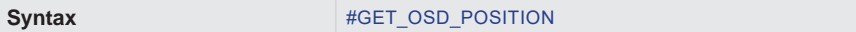
# **Commands**

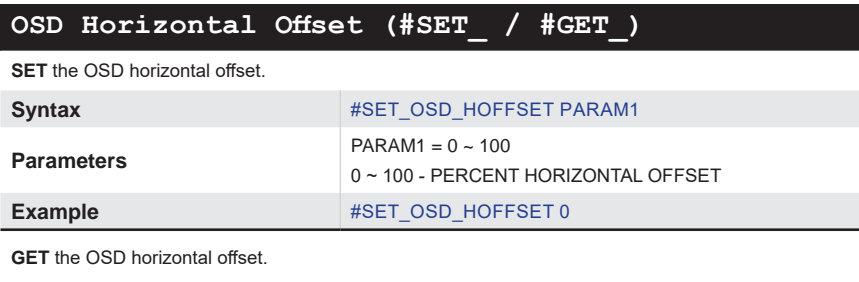

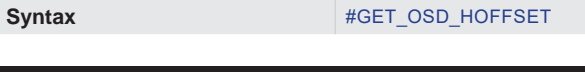

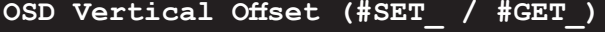

**SET** the OSD vertical offset.

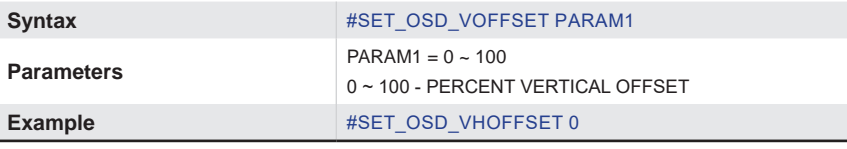

**GET** the OSD vertical offset.

Syntax #SET\_OSD\_VOFFSET 0

# **OSD Timeout (#SET\_ / #GET\_)**

**SET** the OSD Timeout.

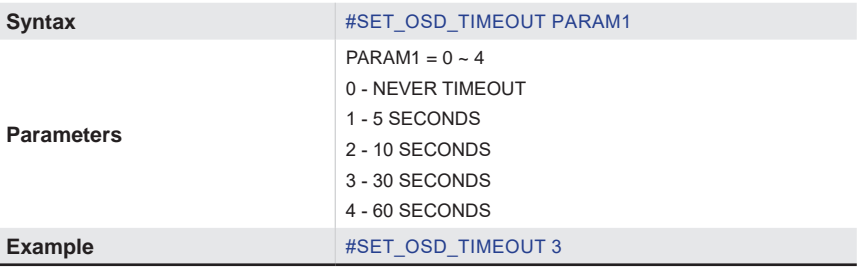

**GET** the OSD Timeout.

Syntax #GET\_OSD\_TIMEOUT

## **Output HDCP (#SET\_ / #GET\_)**

**SET** output HDCP encoding mode.

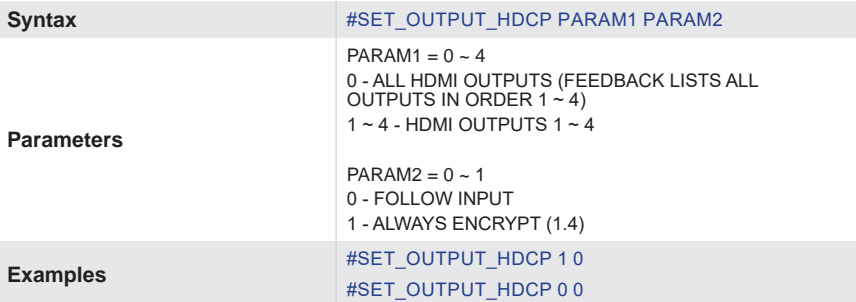

**GET** Output HDCP encoding mode.

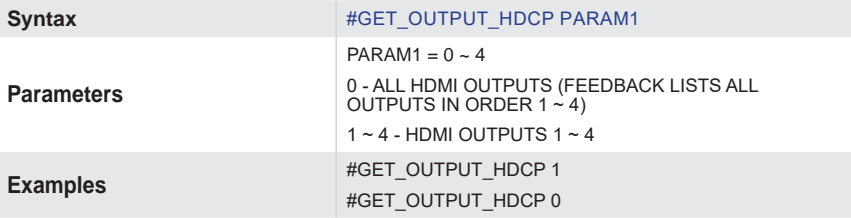

# **Output Resolution (#SET\_ / #GET\_)**

**SET** Output Resolution for one or all HDMI outputs.

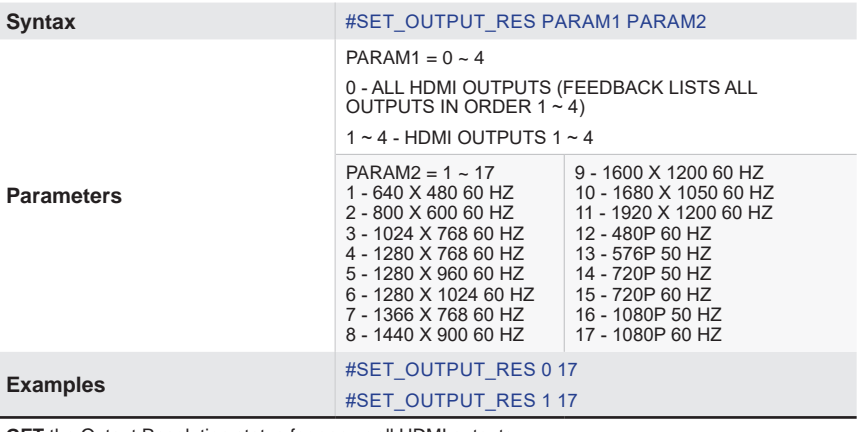

**GET** the Output Resolution status for one or all HDMI outputs.

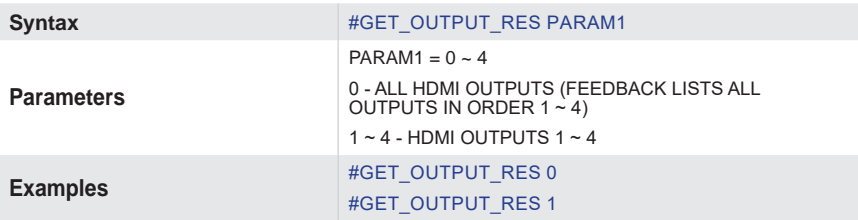

# **Commands**

## **Power (ON / OFF / #GET\_)**

Power the unit On/Off.

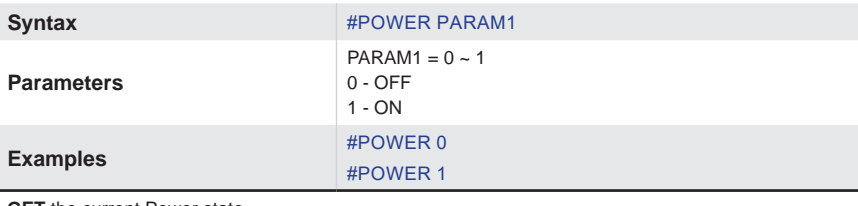

**GET** the current Power state.

Syntax #GET\_POWER

#### **Reboot**

Reboot the unit.

Syntax #REBOOT

# **Rotation (#SET\_ / #GET\_)**

**SET** Rotation adjustment for one or all HDMI outputs.

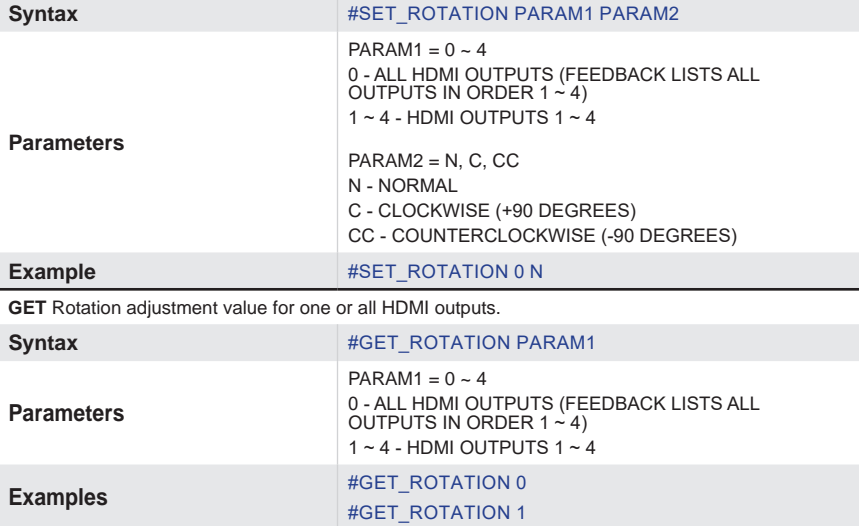

# **Saturation (#SET\_ / #GET\_)**

**SET** Saturation adjustment for one or all HDMI outputs.

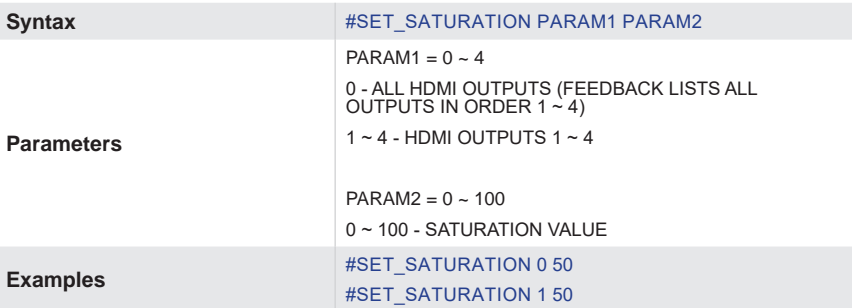

**GET** Saturation adjustment value for one or all HDMI outputs.

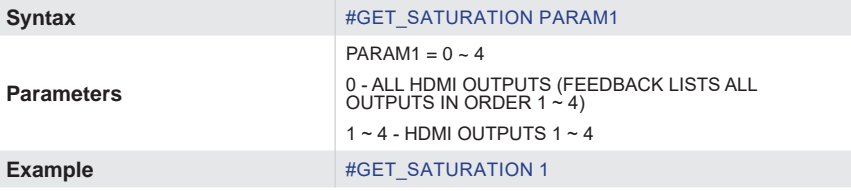

#### **Showme (#SET\_ / #GET\_)**

Enable/Disable the discovery 'SHOW ME' feature.

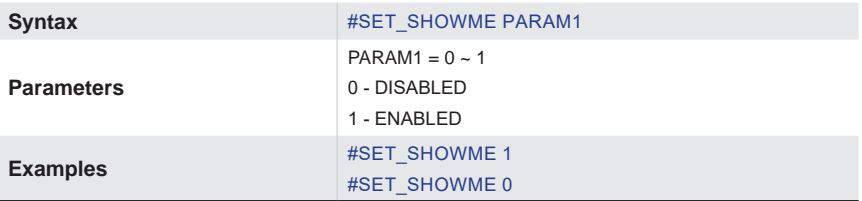

**GET** the status of the discovery 'SHOW ME' feature.

**Syntax** #GET\_SHOWME

# **Subnet (#SET\_ / #GET\_)**

**SET** the Subnet Mask.

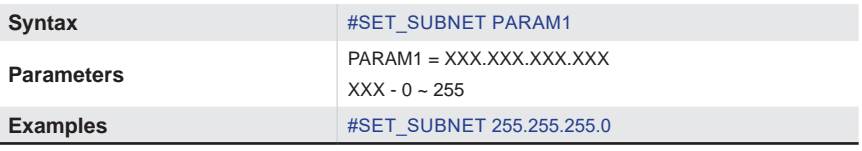

**GET** the current Subnet Mask.

Syntax #GET\_SUBNET

## **Telnet Access(#SET\_ / #GET\_)**

#### **SET:** Enable/Disable Telnet Access

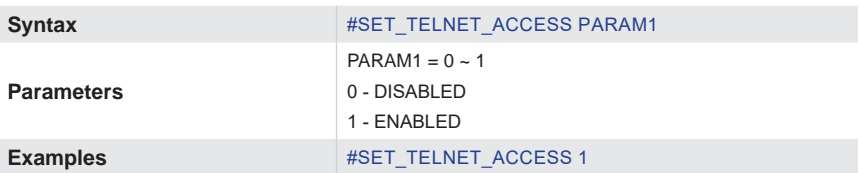

**GET** the current status of Telnet access.

**Syntax** #GET\_TELNET\_ACCESS

# **Telnet Login (#SET\_ / #GET\_)**

**SET:** Enable/Disable the Telnet login process.

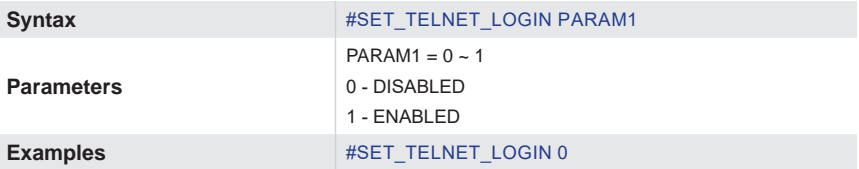

**GET** the current status of the Telnet login process.

Syntax #GET\_TELNET\_LOGIN

## **Telnet Welcome (#SET\_ / #GET\_)**

**SET:** Enable/Disable the Telnet login welcome message.

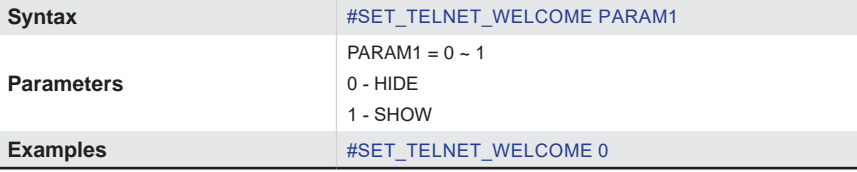

**GET** the current Telnet login welcome message status.

Syntax #GET\_TELNET\_WELCOME

## **Telnet Port (#SET\_ / #GET\_)**

**SET** the Telnet communication port.

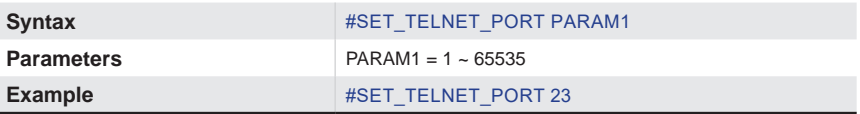

**GET** the current Telnet communication port.

Syntax #GET\_TELNET\_PORT

# **Commands**

### **Web Interface Port Number (#GET\_)**

**GET** the current web interface port number.

Syntax #GET\_WEB\_PORT

# **Video Wall Controller**

# **04 Appendix**

# **Default Settings**

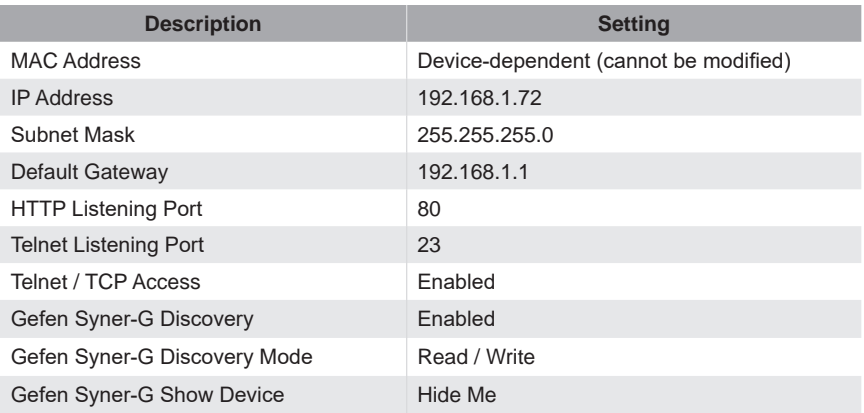

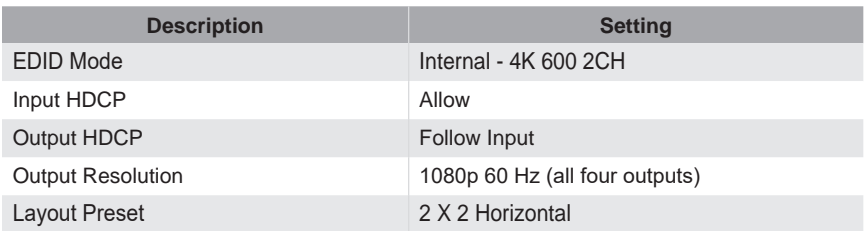

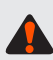

Firmware upgrading for this product will be managed by Gefen Syner-G™ software. For instructions on upgrading firmware on this product, please download the software from:

http://www.gefen.com/technology/gefen-syner-g-software

**IMPORTANT:** *DO NOT* power-off or disconnect the AC power cord from the switcher, at any time, during the firmware upgrade process.

# **Specifications\***

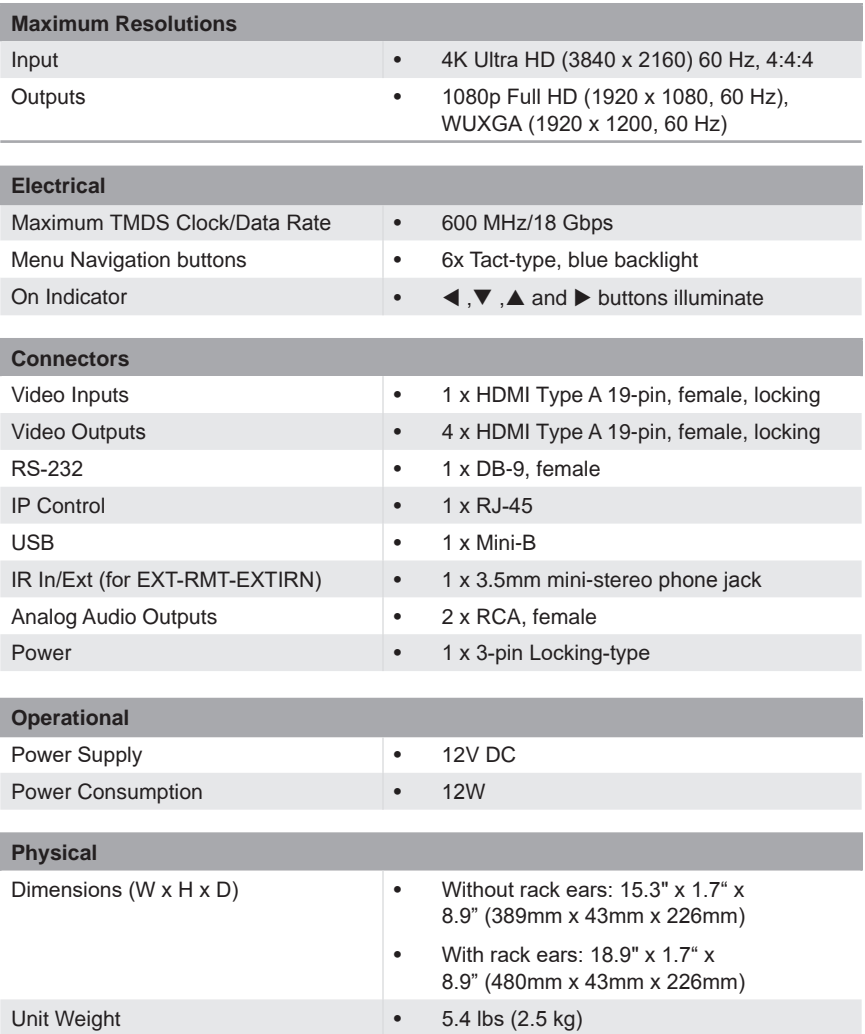

\* Features and specifications are subject to change without notice.

All trademarks and registered trademarks are properties of their respective owners.

*This page left intentionally blank.*

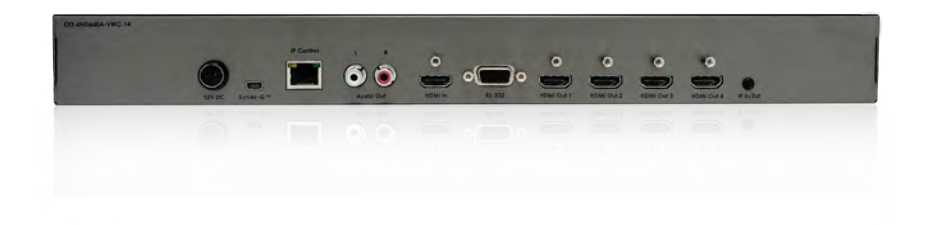

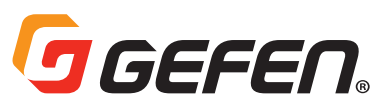

5919 Sea Otter Place, Suite 100, Carlsbad, CA 92010, USA 1800 S. McDowell Blvd, Petaluma, CA 94954, USA 1-707-283-5900 1-800-472-5555

> Copyright© 2018 Nortek Security & Control, LLC Part Number: MAN-EXT-UHD600A-VWC-14 Version A1